# **Funcționare**

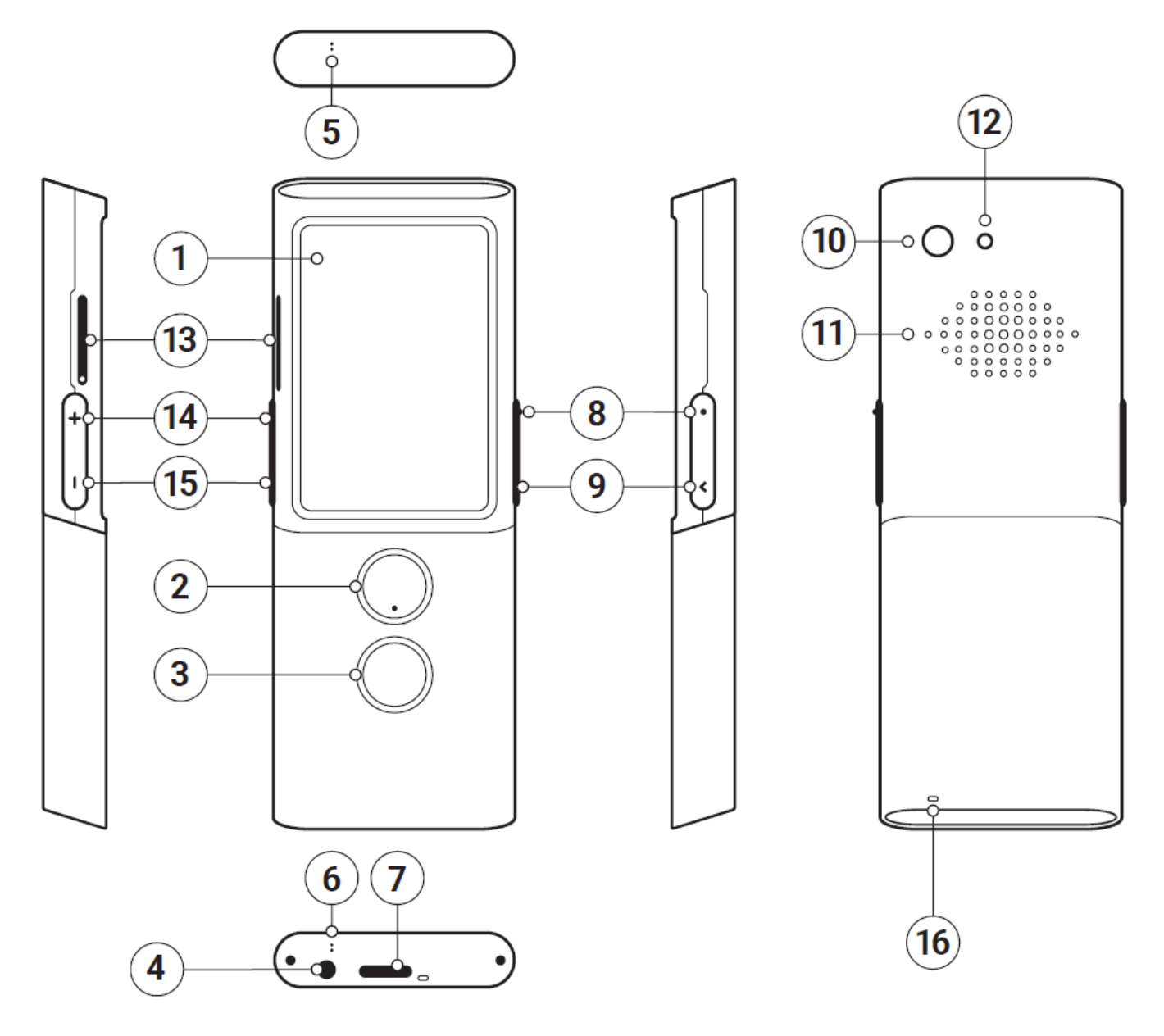

- 1. Ecran tactil
- 2. Buton 1 recunoaștere vorbire
- 3. Buton 2 recunoaștere vorbire
- 4. Intrare căști
- 5. Microfon
- 6. Microfon
- 7. USB C
- 8. Buton de pornire
- 9. Înapoi
- 10. Camera
- 11. Difuzor
- 12. Bliț cu LED
- 13. Slot pentru cartela SIM
- 14. Creștere volum
- 15. Reducere volum
- 16. Orificiu șnur

## **Taste funcționale**

## **Pornire (8)**

- Dispozitivul este oprit: țineți apăsată această tastă timp de 3 secunde pentru a porni.
- Dispozitivul funcționează:
	- apăsați această tastă pentru a opri ecranul, apăsați din nou pentru a-l porni
	- <sup>o</sup> apăsați și țineți apăsață tasta timp de 2 secunde și atingeți "Oprire" pentru a opri dispozitivul

## **Volum**

- Dispozitivul funcționează: apăsați în sus sau în jos pentru a mări sau micșora volumul.
- $-4$ Vei vedea această pictogramă:

## **Înapoi**

Butonul Înapoi vă permite să reveniți la ecranul anterior

## **Butoane de recunoașterea vorbirii (2) & (3)**

Butoanele de limbă străină servesc la introducerea textului utilizând funcția de recunoaștere vocală.

## **Încărcarea bateriei**

- Conectați încărcătorul la o priză electrică și cablul USB la dispozitiv pentru a încărca bateria.
- Indicatorul bateriei trece în modul de încărcare.
- Bateria este complet încărcată după aproximativ 4 ore.
- După încărcarea bateriei, scoateți încărcătorul și cablul USB.

**ATENȚIE:** Încărcați bateria într-o zonă bine ventilată între 14 ° F și 95 ° F (-10 ° C până la + 35 ° C). Pentru a încărca bateria, utilizați încărcătorul furnizat de producător. Utilizarea oricărui alt încărcător poate deteriora dispozitivul.

## **Manipularea pe perioade lungi de inactivitate**

## **Depozitare**

Înainte de a lăsa produsul pe o perioadă mai lungă de inactivitate, vă rugăm să faceți următoarele:

- Încărcați bateria la 50%
- Opriți dispozitivul
- Păstrați dispozitivul într-un loc răcoros și umbrit
- Încercați să porniți dispozitivul și să încărcați până la 50% cel puțin o dată pe lună

## **Pornirea dispozitivului după o perioadă lungă de inactivitate**

Porniți dispozitivul ținând apăsat butonul de alimentare timp de aproximativ 3 secunde. Dacă dispozitivul nu răspunde, conectați cablul USB și conectați la încărcător.

## **Aruncarea produsului**

Vă rugăm să aruncați acest produs în conformitate cu reglementările locale.

## **Cartela SIM integrată**

Dispozitivul este echipat cu o cartelă SIM internațională care îi permite să funcționeze fără WiFi. Cartela SIM încorporată nu necesită niciun contract.

## **Prima pornire**

Țineți apăsat butonul de alimentare timp de aproximativ 3 secunde pentru a porni dispozitivul.

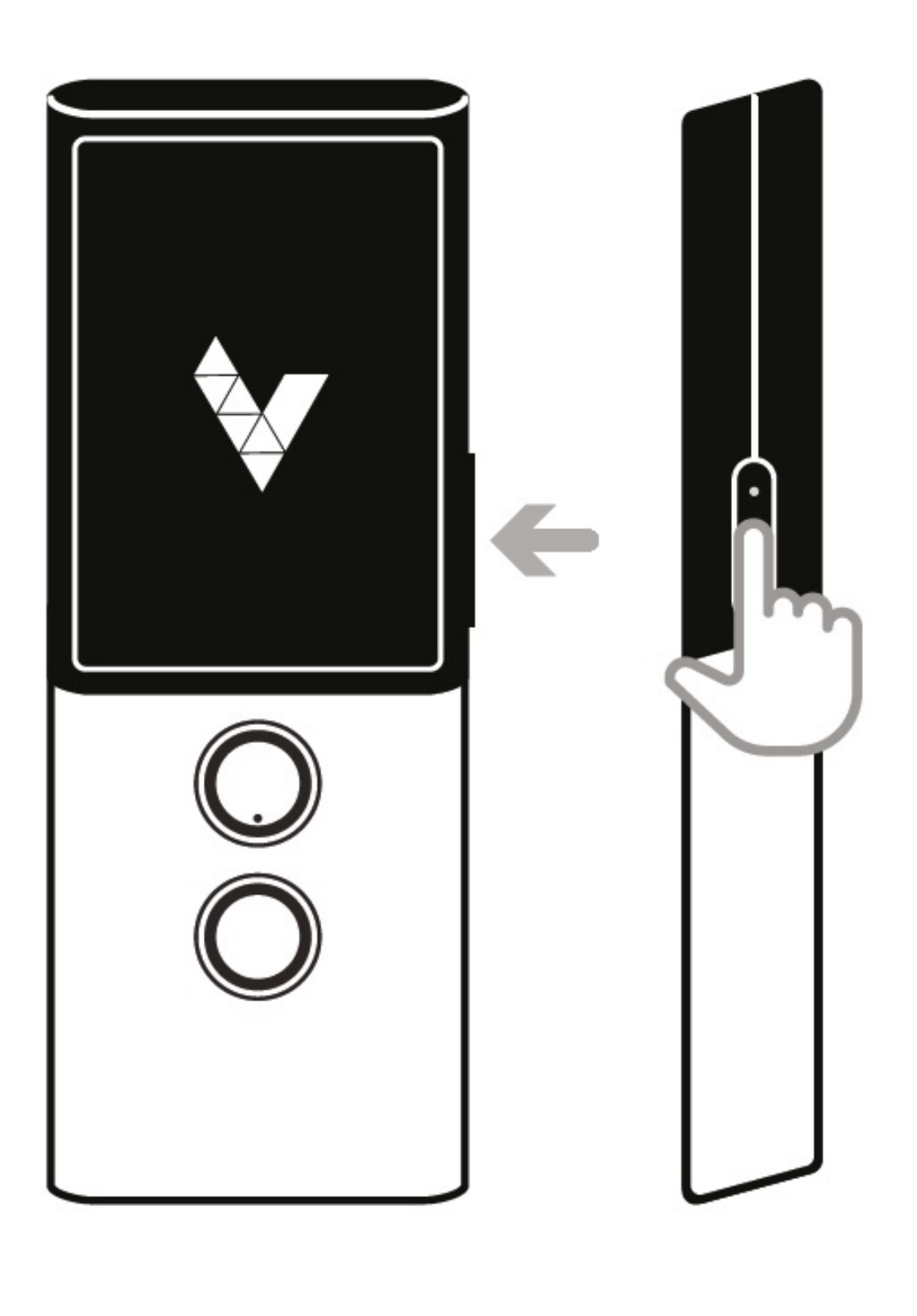

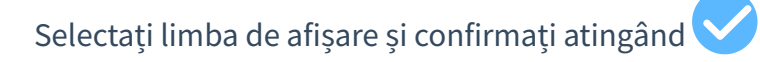

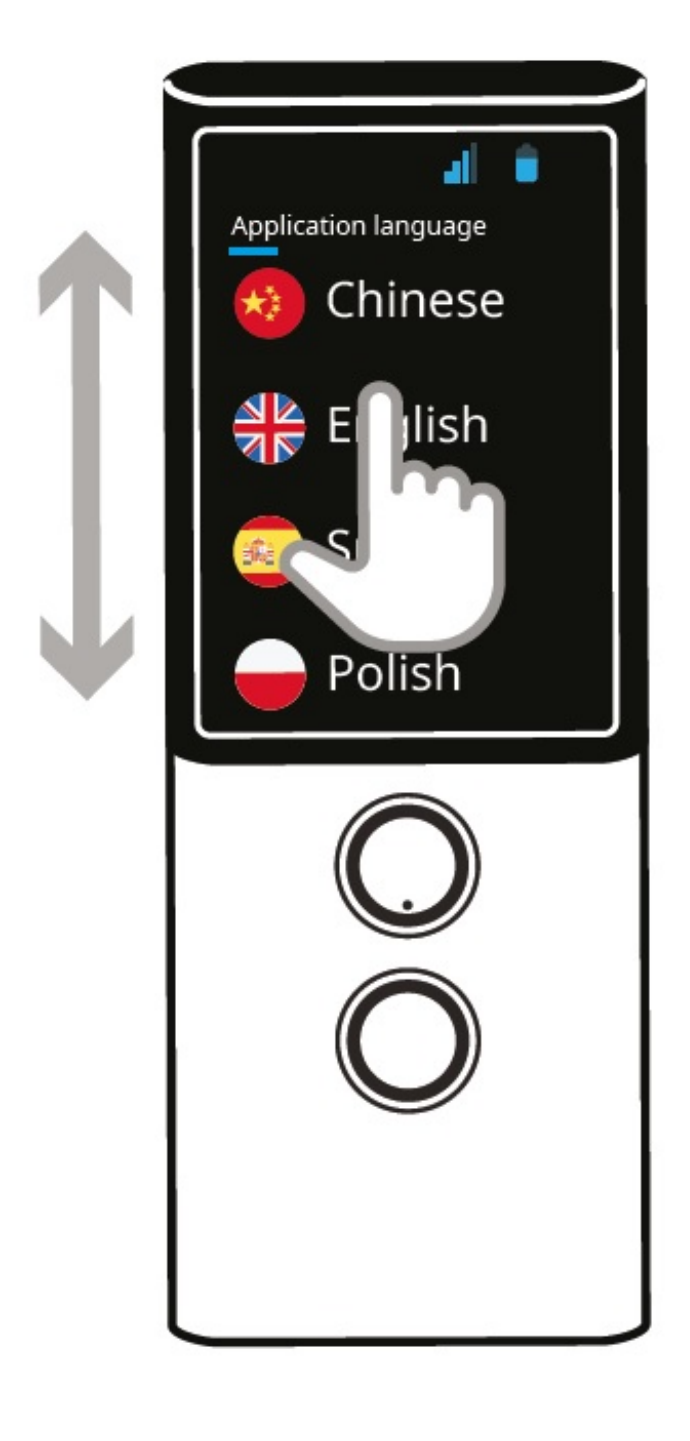

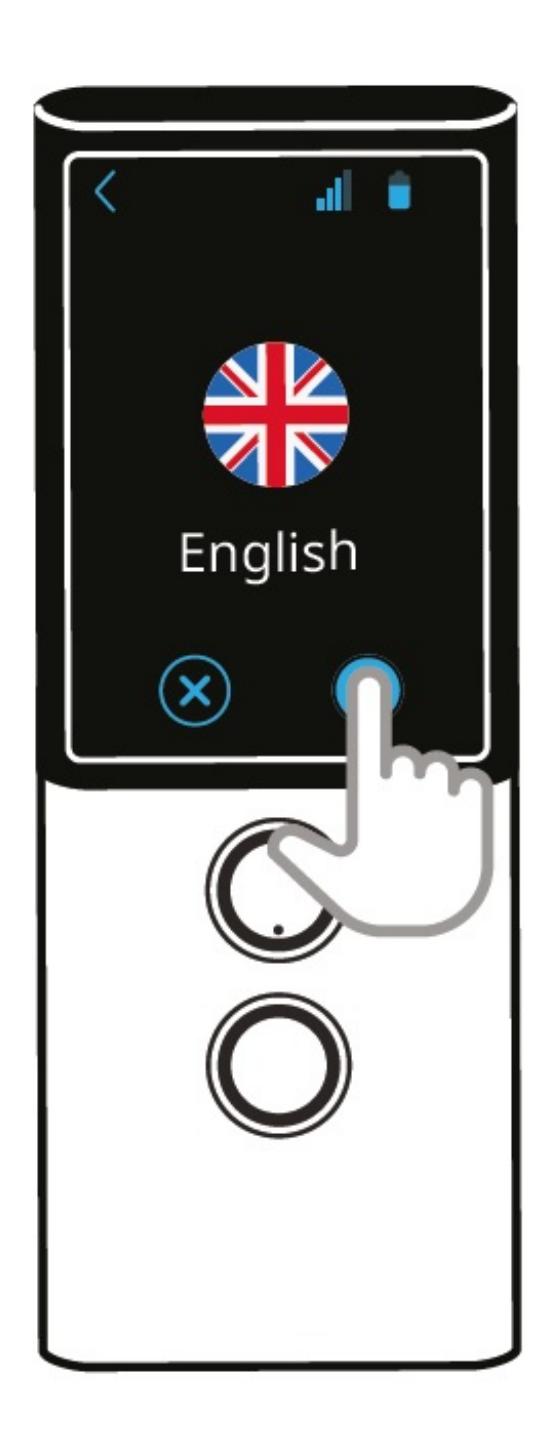

Citiți și acceptați termenii și condițiile.

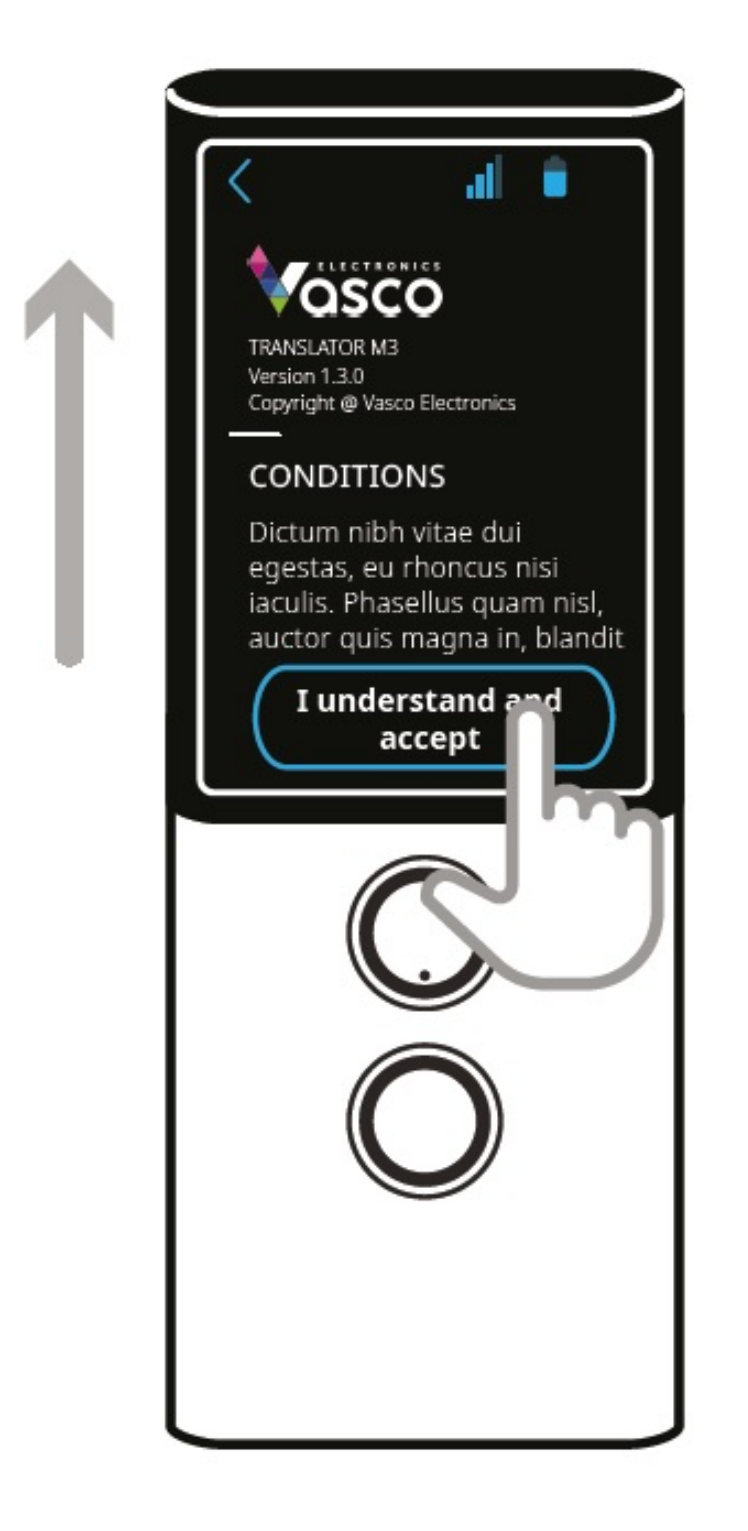

Veți vedea ecranul principal al Vasco M3. Dispozitivul este acum gata de utilizare.

## **Translator**

Vasco Translator M3 vă recunoaște vocea și traduce propoziții complete în limbi străine acceptate. Traducătorul pronunță textul tradus cu voce tare. Pentru lista completă a limbilor acceptate consultați siteul Vasco. Vasco Translator M3 are nevoie de o rețea GSM sau WiFi pentru a traduce. De asemenea, puteți lansa Translator din "Meniul aplicației". Aceasta este prima aplicație din listă.

## **Alegerea limbilor țintă și sursă**

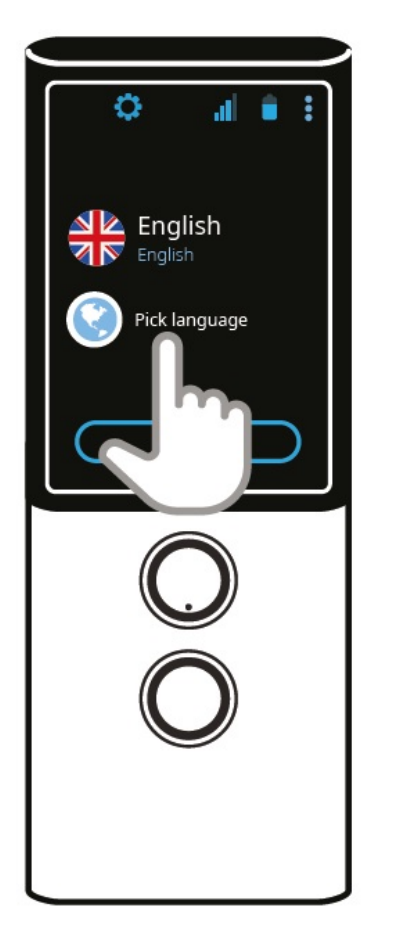

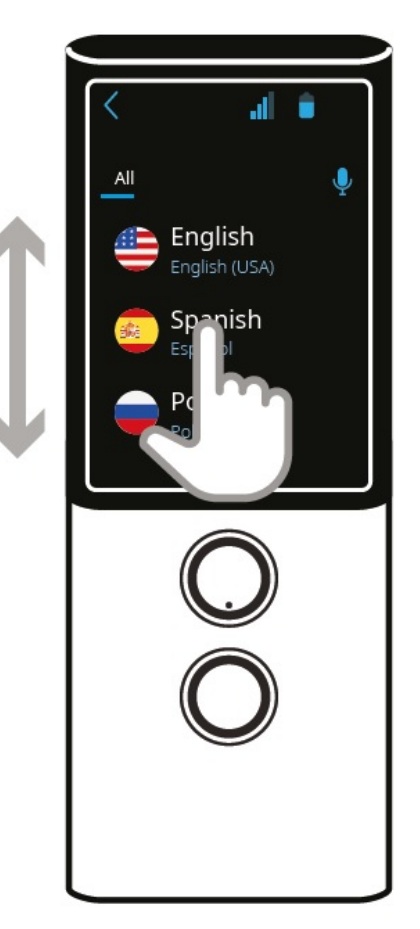

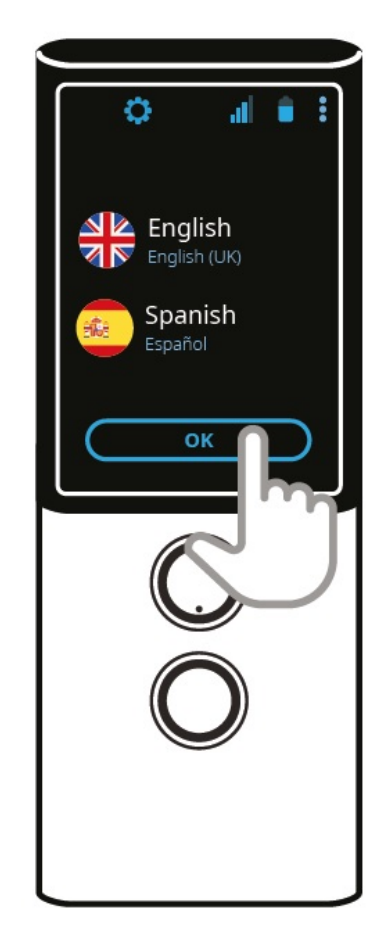

- Atingeți simbolul steagului pentru a vedea lista limbilor disponibile.  $\bullet$
- Glisați în sus sau în jos pentru a găsi limba de care aveți nevoie.  $\bullet$
- Atingeți numele limbii pentru a o activa.  $\bullet$

Puteți utiliza recunoașterea vocală pentru a selecta o limbă

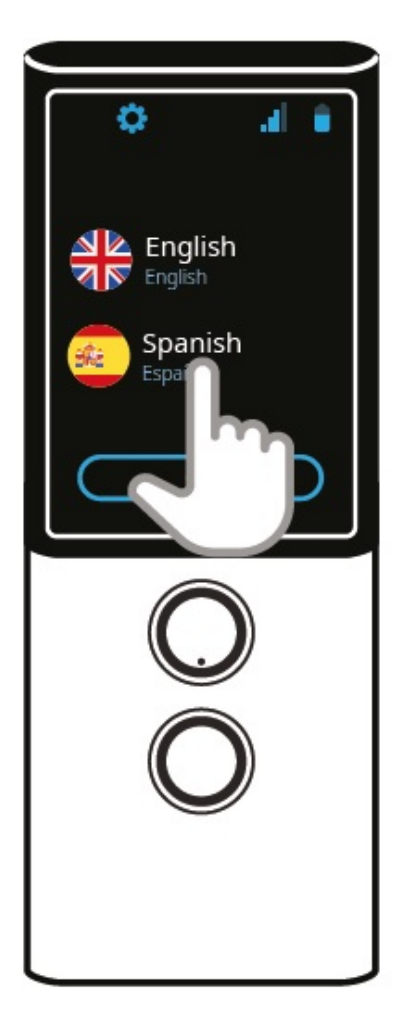

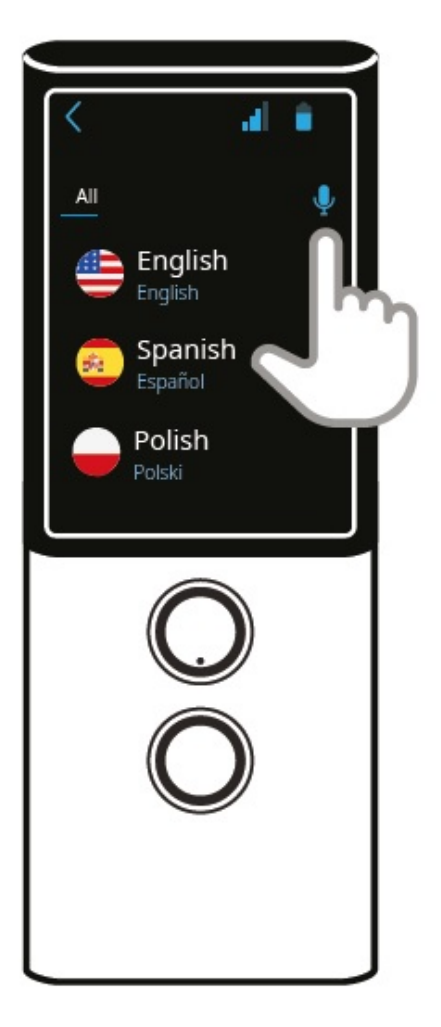

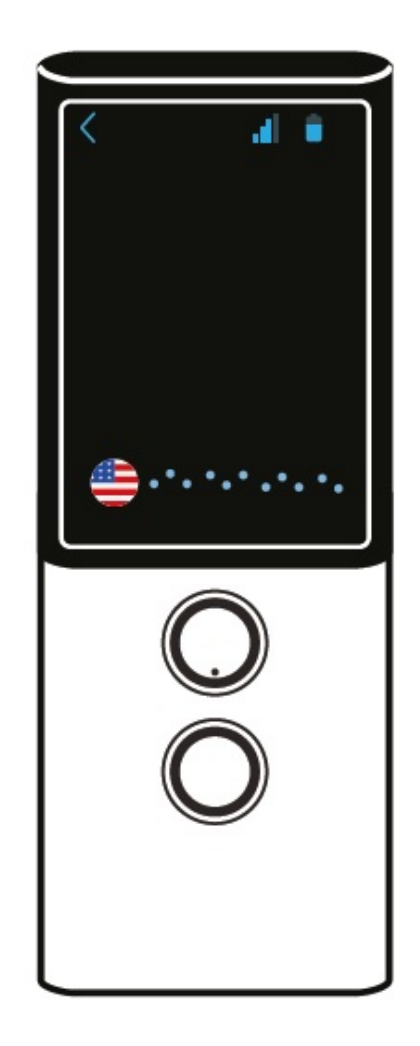

- Atingeți orice steag.
- Atingeți butonul microfon.  $\bullet$
- Spuneți numele limbii de ex. Rusă. $\bullet$

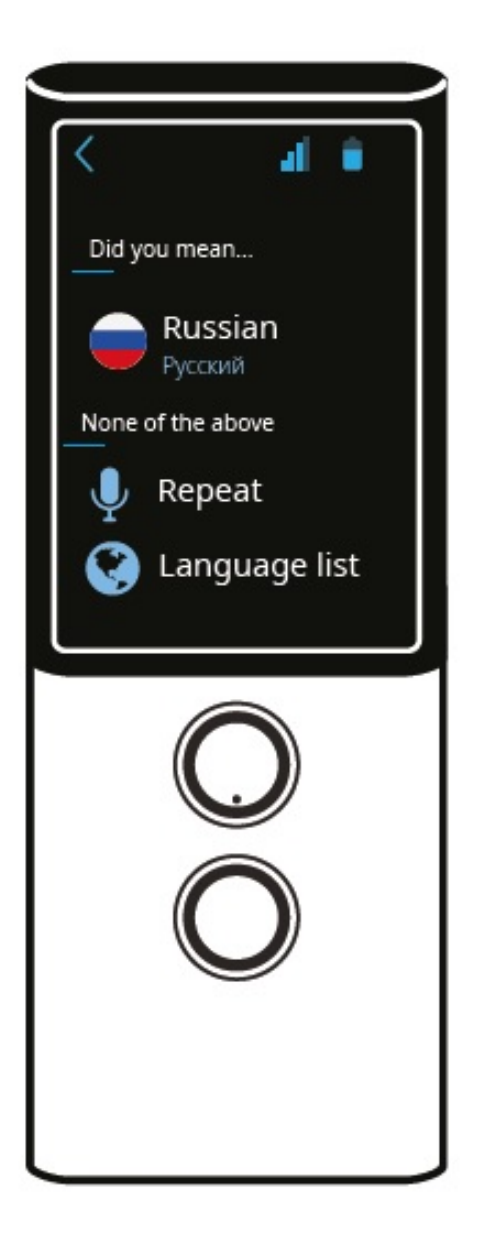

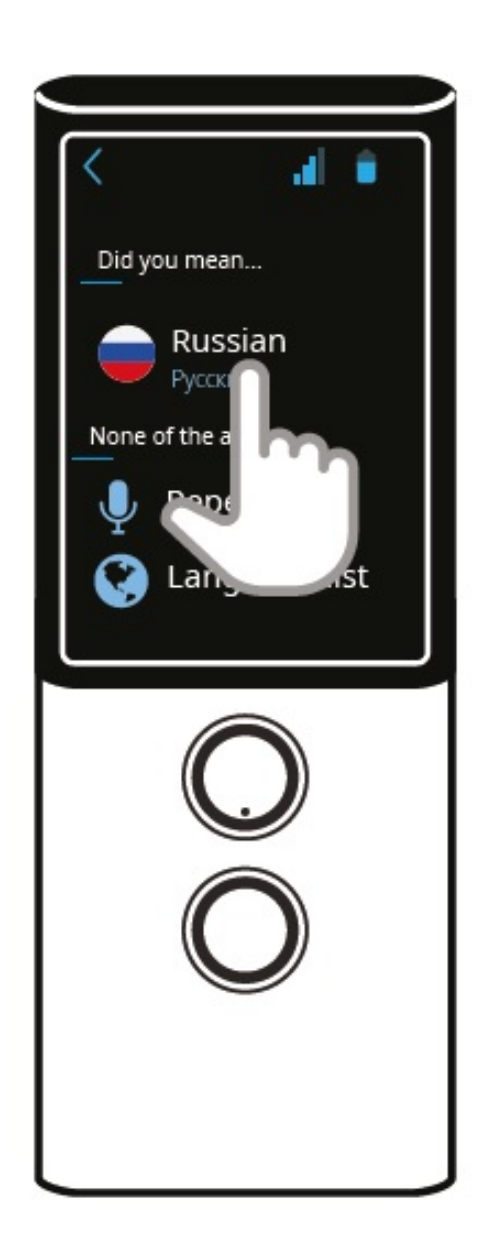

- Limba pe care o căutați va apărea  $\bullet$
- Atingeți steagul pentru a o selecta.  $\bullet$
- $\bullet$  Atingeți  $\blacktriangleright$  pentru a repeta.
- Atingeți pentru a vă întoarce la lista de limbi.

## **Recunoașterea vorbirii**

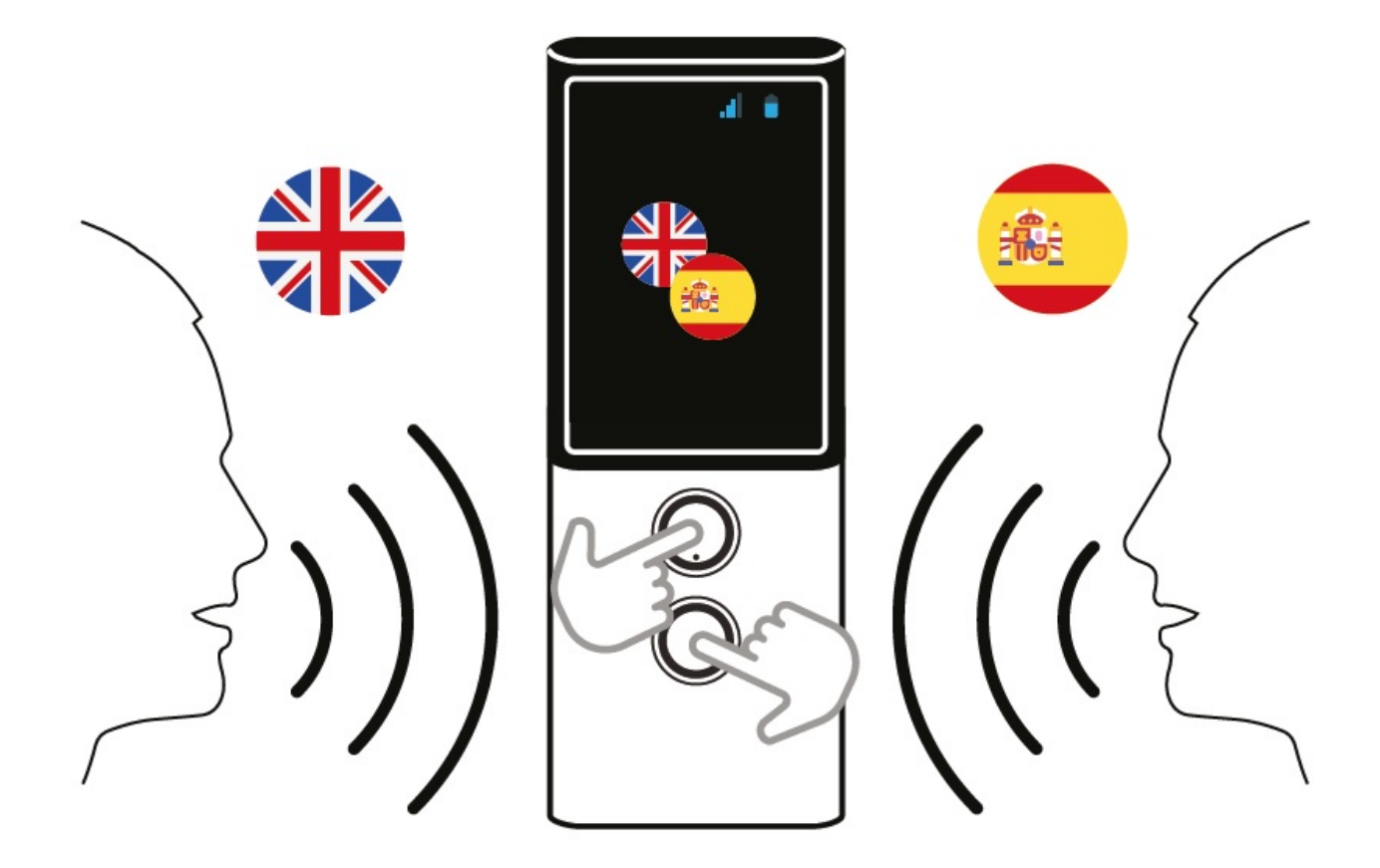

Butoanele de sub ecran sunt utilizate pentru a introduce text folosind funcția de recunoaștere vocală. Pentru a introduce text pentru traducere, țineți apăsată tasta sau pur și simplu apăsați tasta o dată și, după ce ați auzit un bip, începeți să vorbiți cu o voce clară, uniformă, de la o distanță de aproximativ 30 cm.

Când terminați, traducerea se face automat după 0,5 secunde.

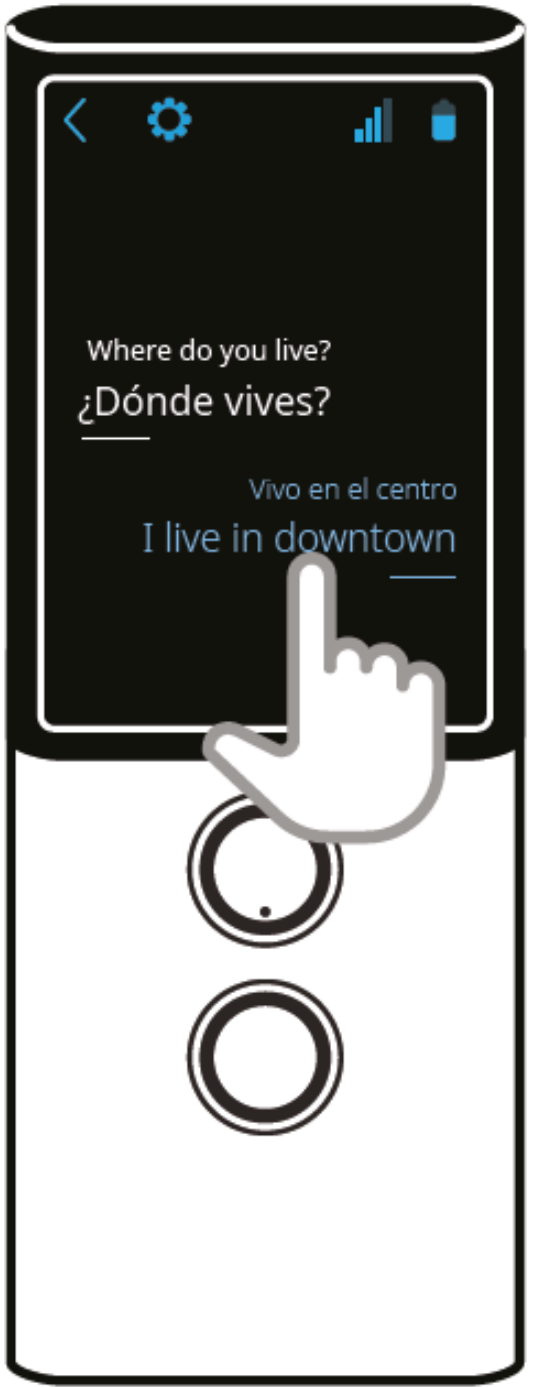

Atingeți textul pentru redare.

**ATENȚIE!** Calitatea recunoașterii vocale se poate înrăutăți într-un mediu zgomotos.

- Atingeți pentru a vă întoarce la ecranul anterior.
- Atingeți pentru a intra în setările aplicației.

### **Istoric**

Apăsați "Istoric" pentru a accesa setările istoricului de traduceri.

- Ține minte -dacă opțiunea este bifată, Vasco își va aminti istoricul traducerilor. Prin confirmare veti sterge intrările anterioare din istoric.
- Partajare această opțiune vă permite să partajați traducerile selectate sau întregul istoric al traducerilor.Pentru a partaja traducerile selectate la o adresă de e-mail, atingeți această opțiune, verificați traducerile pe care doriți să le partajați, atingeți "Distribuiți", introduceți adresa de e-mail și atingeți "Trimiteți". Dacă doriți să partajați întregul istoric, atingeți această opțiune, introduceți adresa de e-mail și atingeți trimite.
- Șterge Atingeți această opțiune și confirmați apăsând pe **V** pentru a șterge intrările din istoric.

#### **Vorbire**

Apăsați pe "Vorbire " pentru a accesa setările "Vorbirii" .

- Automat Bifați această opțiune pentru a activa / dezactiva traducerea automată a vorbirii.
- Ritm -Crește / micșorează ritmul de vorbire.

#### **Altele**

Sunt în China - Bifați această opțiune pentru a utiliza recunoașterea vorbirii în limba engleză în China.

## **Pronunția**

Pronunția începe automat. Atingeți textul de pe ecran pentru a-l asculta din nou.

Pronunția este posibil să nu fie disponibilă pentru anumite limbi.

## **Istoric traduceri**

Traducerile anterioare apar în ecranul principal în ordine cronologică. Glisați în sus sau în jos pentru a naviga între propozițiile traduse. Atingeți textul pentru redare. Atingeți lung linia timp de aproximativ o secundă pentru a o șterge.

# **Meniul aplicației**

Atingeți în colțul din dreapta sus pentru a accesa meniul aplicației. Atingeți pentru a reveni la ecranul principal.

## **Translator**

Din meniul aplicației atingeți "Translator" pentru a lansa aplicația. (Vezi cap. 2)

## **Translator foto**

Translatorul foto vă permite să recunoașteți textul din imagini și să îl traduceți într-o limbă aleasă.

Din meniul aplicației atingeți "Translator foto " pentru a lansa aplicația.

Apăsați un steag pentru a selecta limba în care doriți să traduceți fotografia.

Atingeți OK pentru a confirma

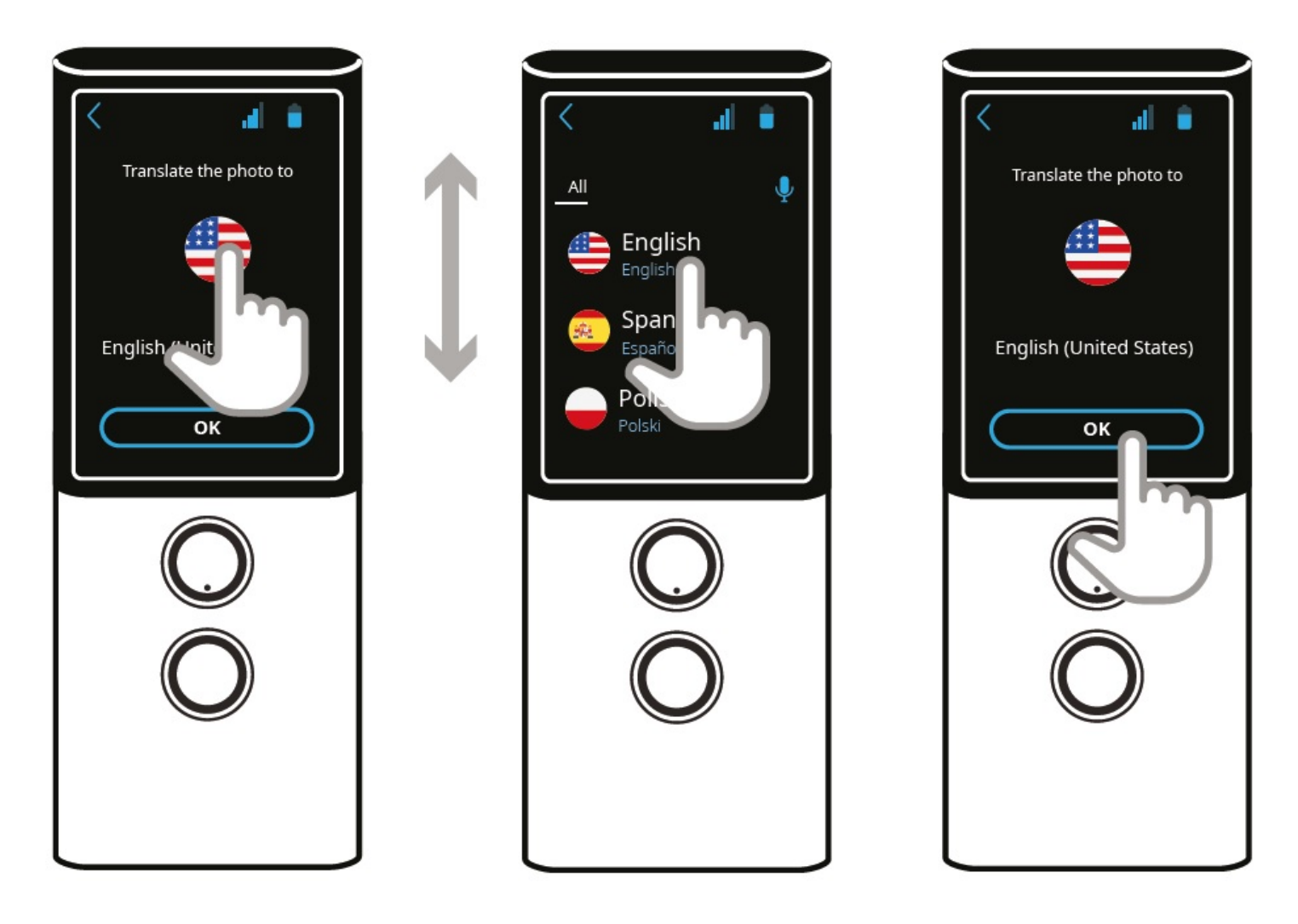

Îndreptați camera către subiect.

Tot textul ar trebui să fie vizibil pe ecran.

După ce camera focalizează automat, atingeți pictograma declanșator  $\bigotimes$ .

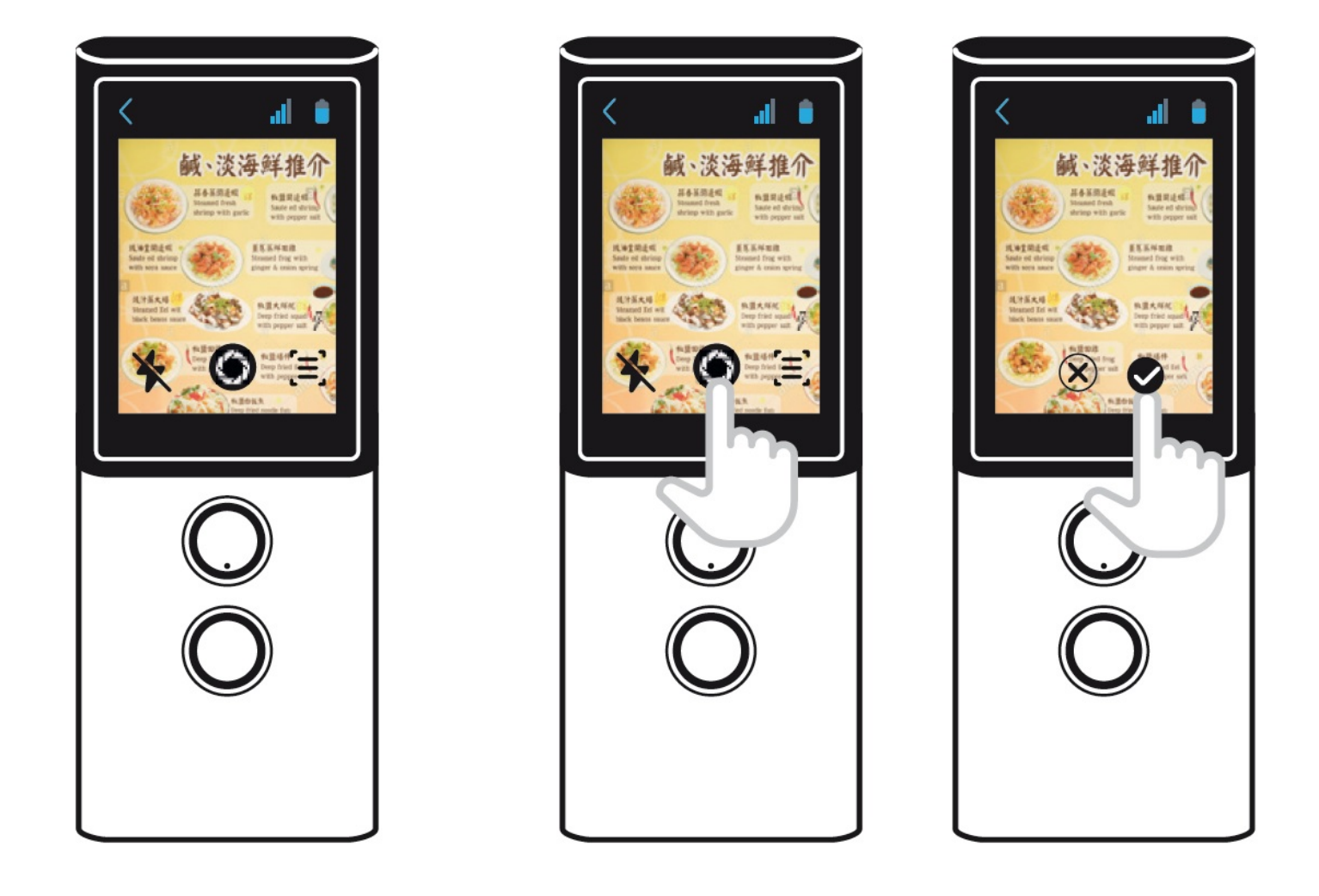

Dacă fotografia nu este suficient de clară atingeți $(\times)$  pentru a ștergeți și atingeți  $\vee$  pentru a confirma.

Textul va fi recunoscut după câteva secunde.

Atingeți ecranul pentru a vedea textul recunoscut și traducerea lui.

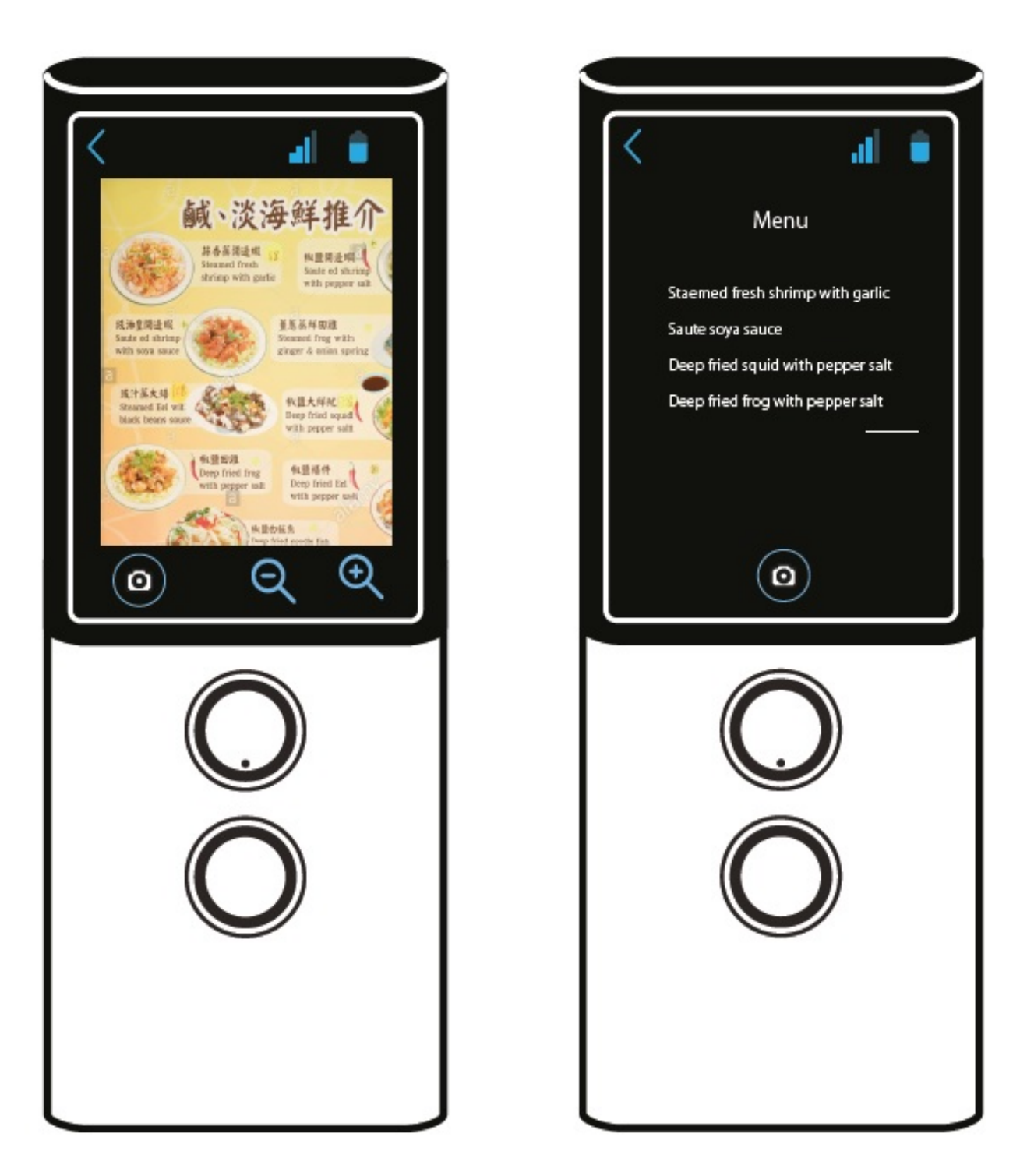

Apăsați butonul "Înapoi" de pe marginea dreaptă a dispozitivului, sub butonul de pornire / oprire pentru a reveni la ecranul anterior.

ZMăriți sau micșorați atingând  $\bigodot$ .

Atingeți **(b)** pentru a face o altă poză.

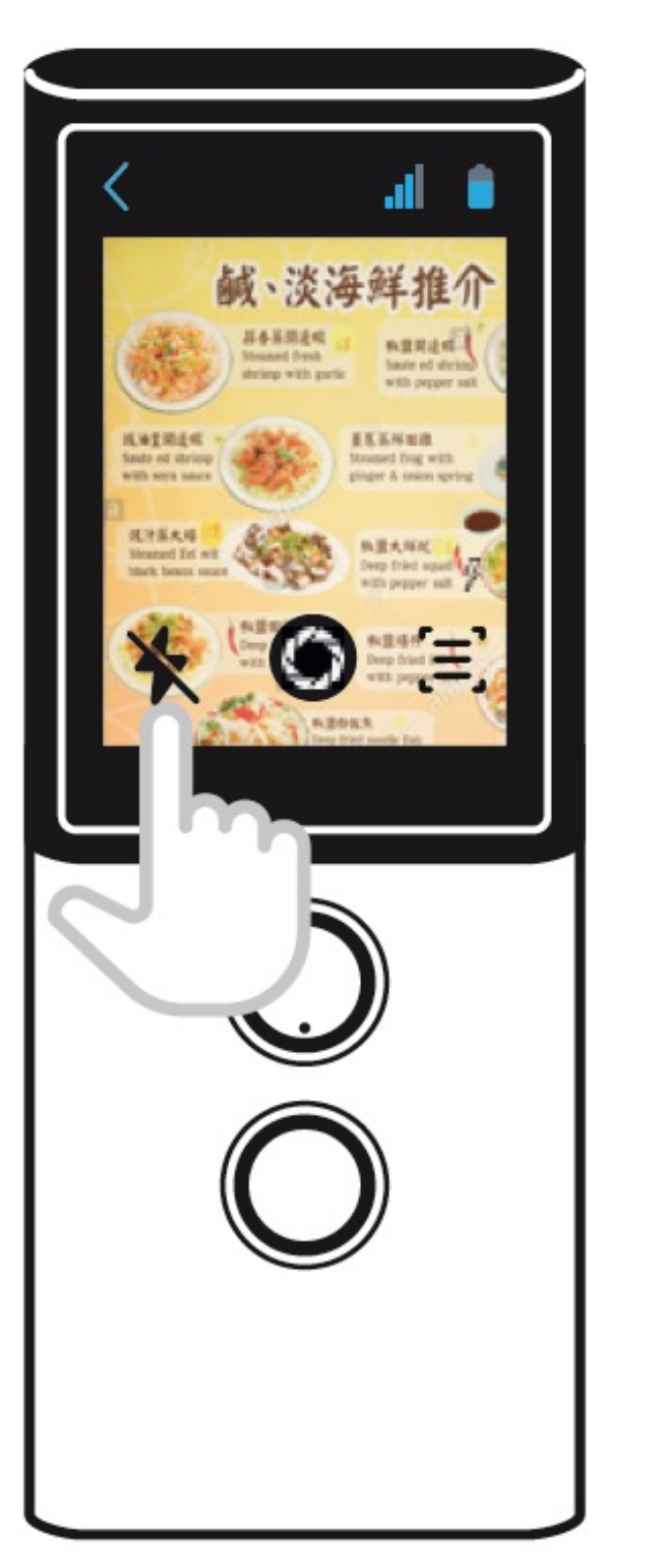

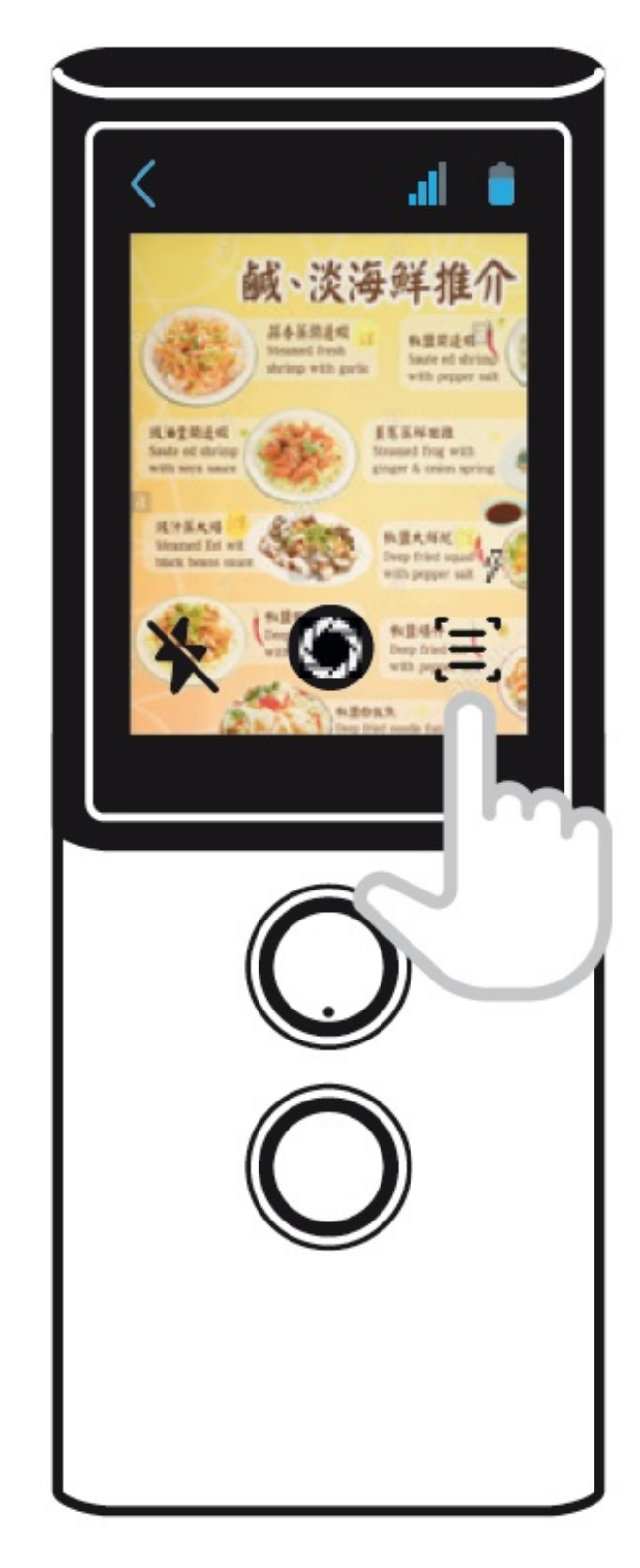

Atingeți  $\bigotimes$  pentru a accesa setările camerei foto. (Doar pentru utilizatorii avansați). Atingeți  $\overline{V}$  pentru a porni / opri blițul sau pentru a comuta în modul bliț automat.

## **TranslaCall**

Atingeți "TranslaCall" din meniul aplicației **e** pentru a lansa aplicația.

Setați limba, apoi setați limba persoanei de la celălalt capăt al telefonului și apăsați OK.

Pentru a seta limba, atingeți steagul. Se afișează lista limbilor disponibile.

Glisați în sus sau în jos pentru a găsi limba de care aveți nevoie.

Atingeți numele limbii pentru a o activa.

Urmați aceiași pași pentru a selecta limba persoanei de pe celălalt capăt al telefonului.

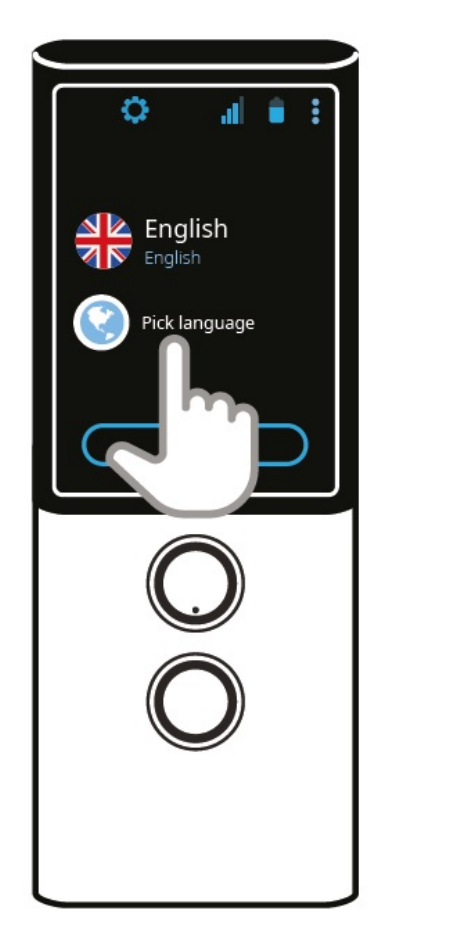

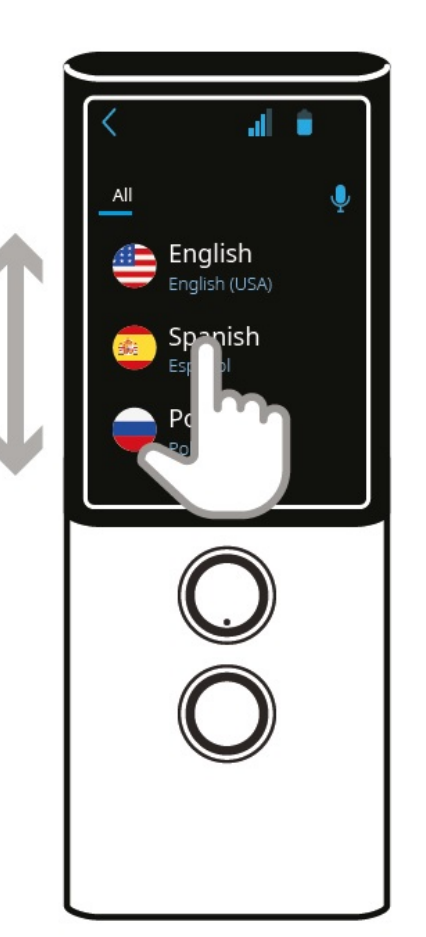

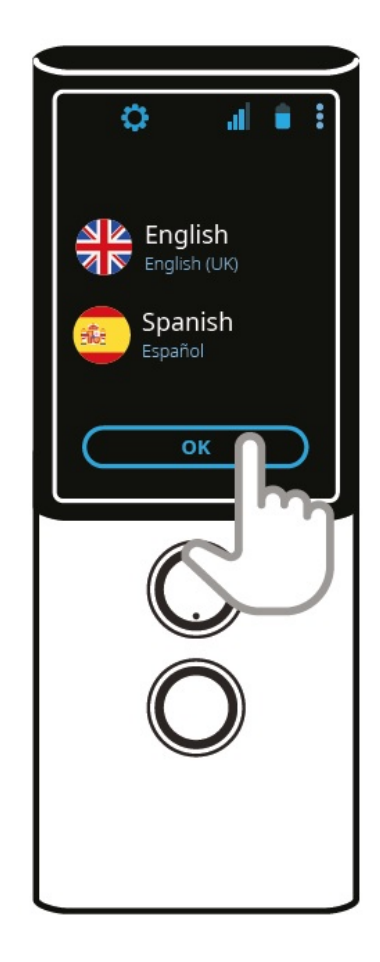

Un scurt tutorial despre modul de utilizare a aplicației va apărea pe ecran.

Formați numărul de pe telefonul dvs. smartphone și așteptați conexiunea.

Apasă "Start" .

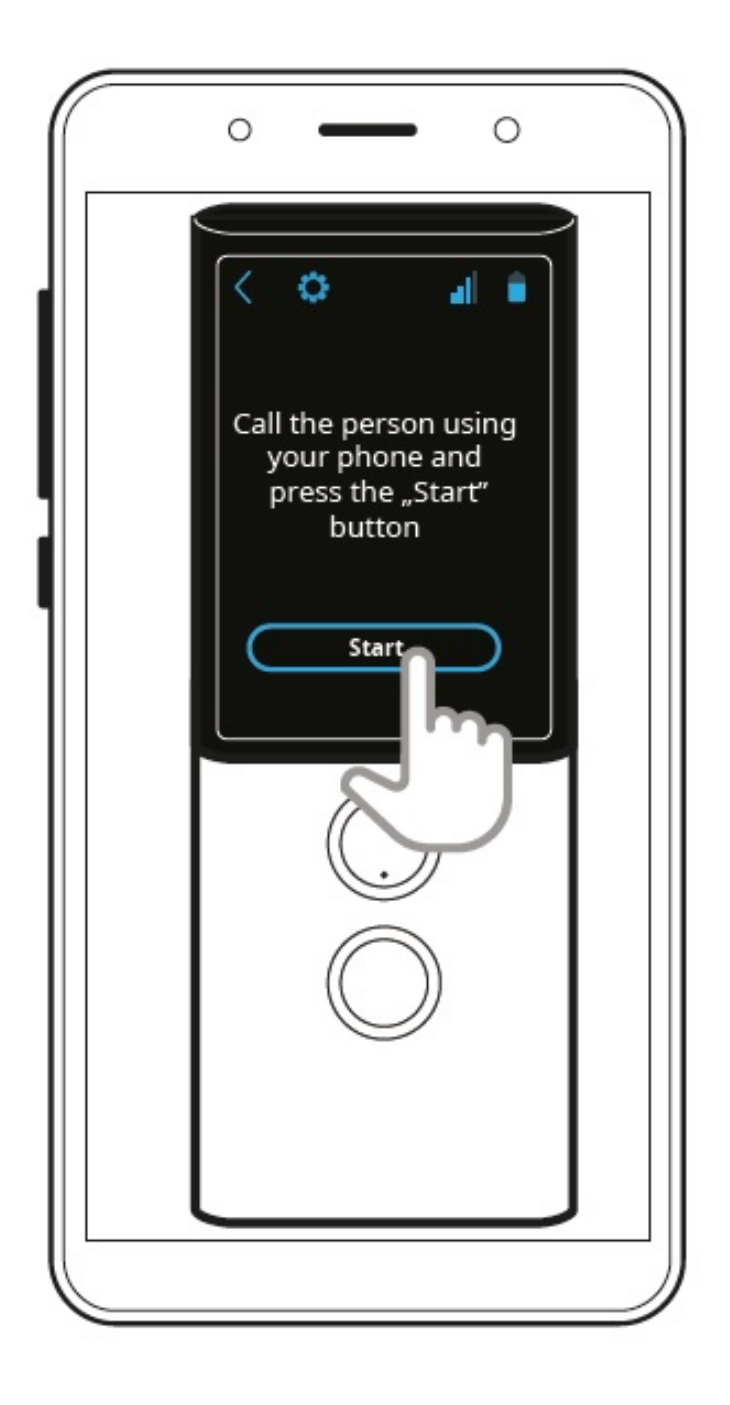

După stabilirea conexiunii, porniți difuzorul de pe telefon.

Așezați Vasco M3 pe telefon, așa cum se arată în imagine.

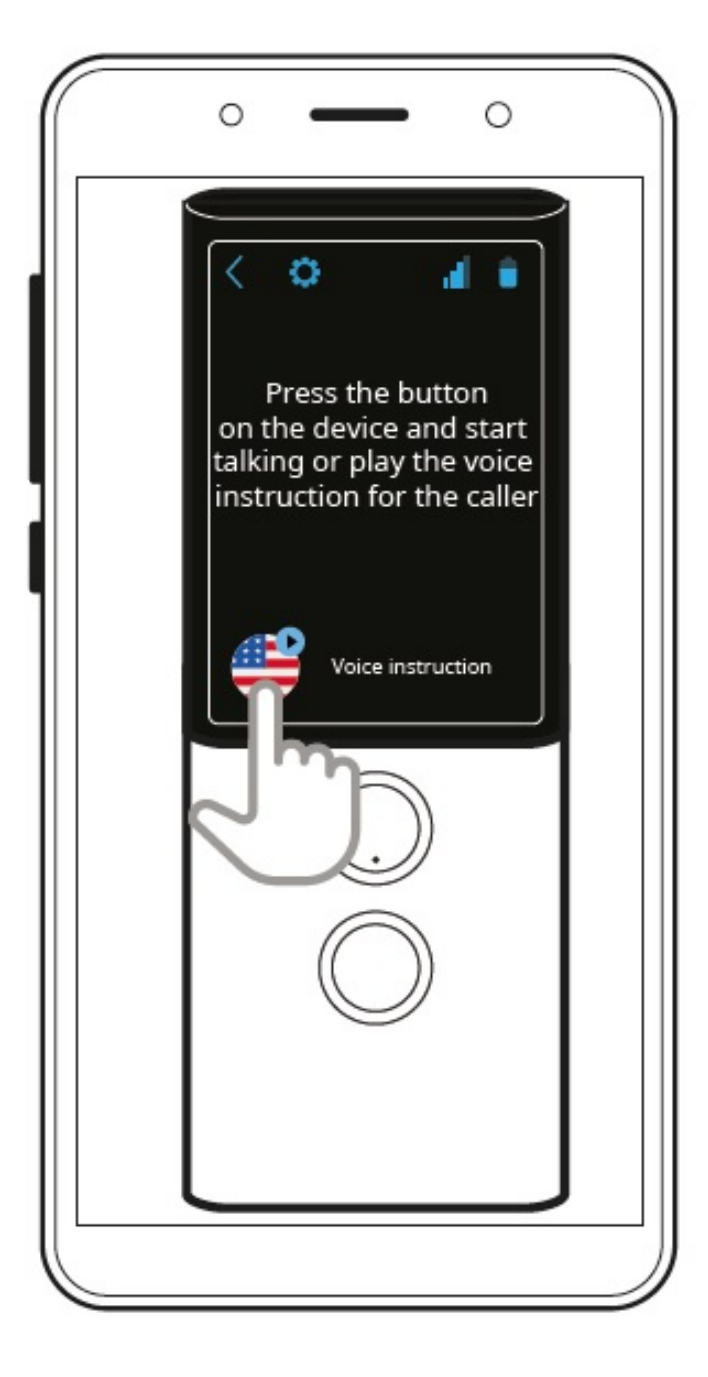

Apăsați  $\sqrt{2}$  pentru a reda instrucțiunile vocale.

Persoana de la celălalt capăt al telefonului va auzi acest mesaj:

#### **Salut,**

**Persoana care vă sună nu vorbește limba dvs., așa că, pentru confortul dvs., acest apel va fi tradus folosind Vasco Translator. Prin numirea limbii dvs., veți fi anunțat când va fi rândul dvs. să vorbiți.Propozițiile dvs. vor fi traduse în timp real.**

#### **\*Bucurați-vă de conversația dvs. \***

Apăsați butonul de recunoaștere a vorbirii care corespunde limbii dvs. și după ce auziți numele limbii dvs., începeți o conversație.

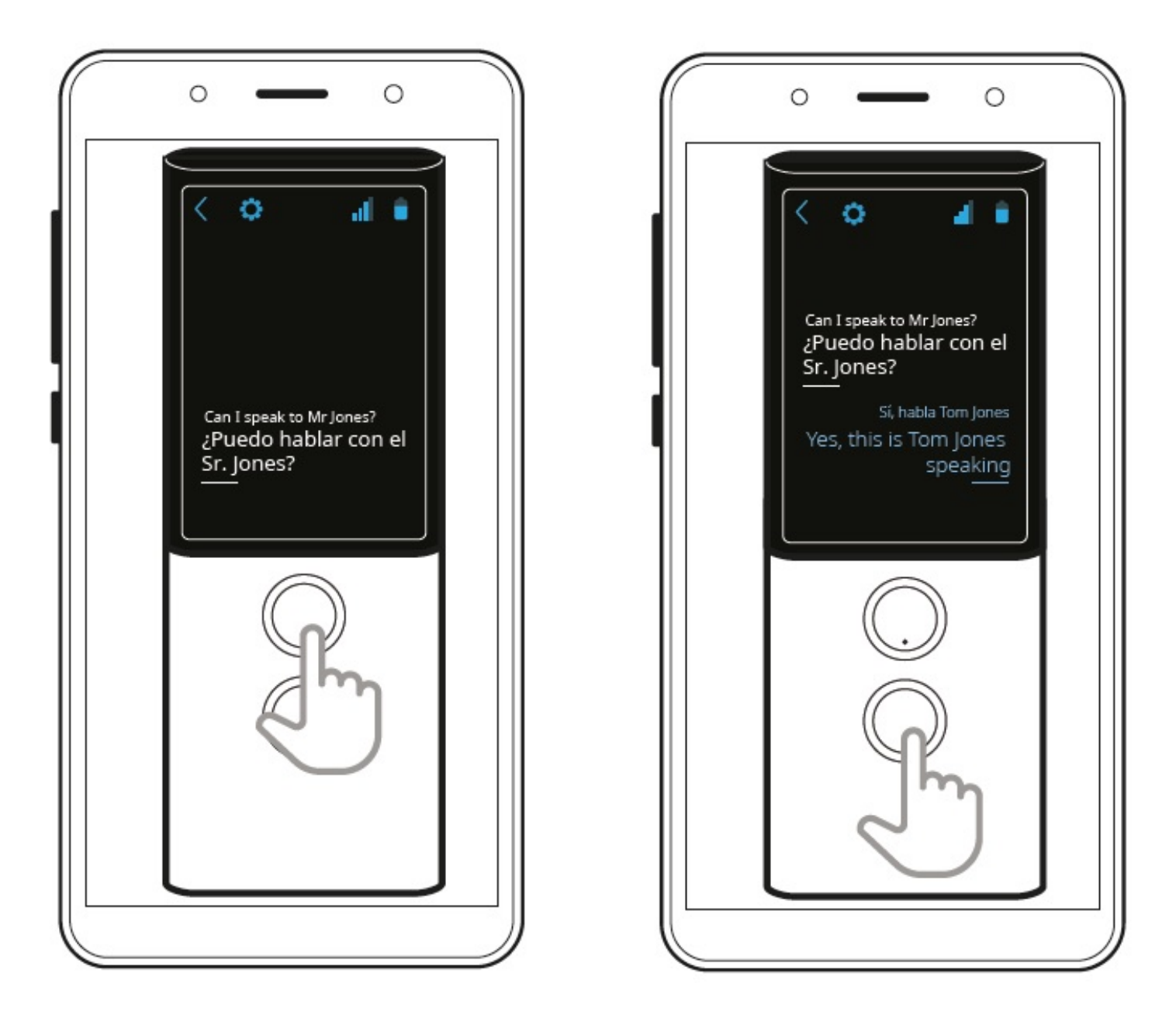

Faceți același lucru pentru a traduce apelul la celălalt capăt al telefonului.

## **MultiTalk**

Această aplicație vă permite să traduceți conversații multilingve, de ex. întâlniri sau conferințe într-un grup de până la 100 de persoane.

Din meniul aplicației **atingeți** "MultiTalk" pentru a lansa aplicația.

#### **Creați profilul utilizatorului**

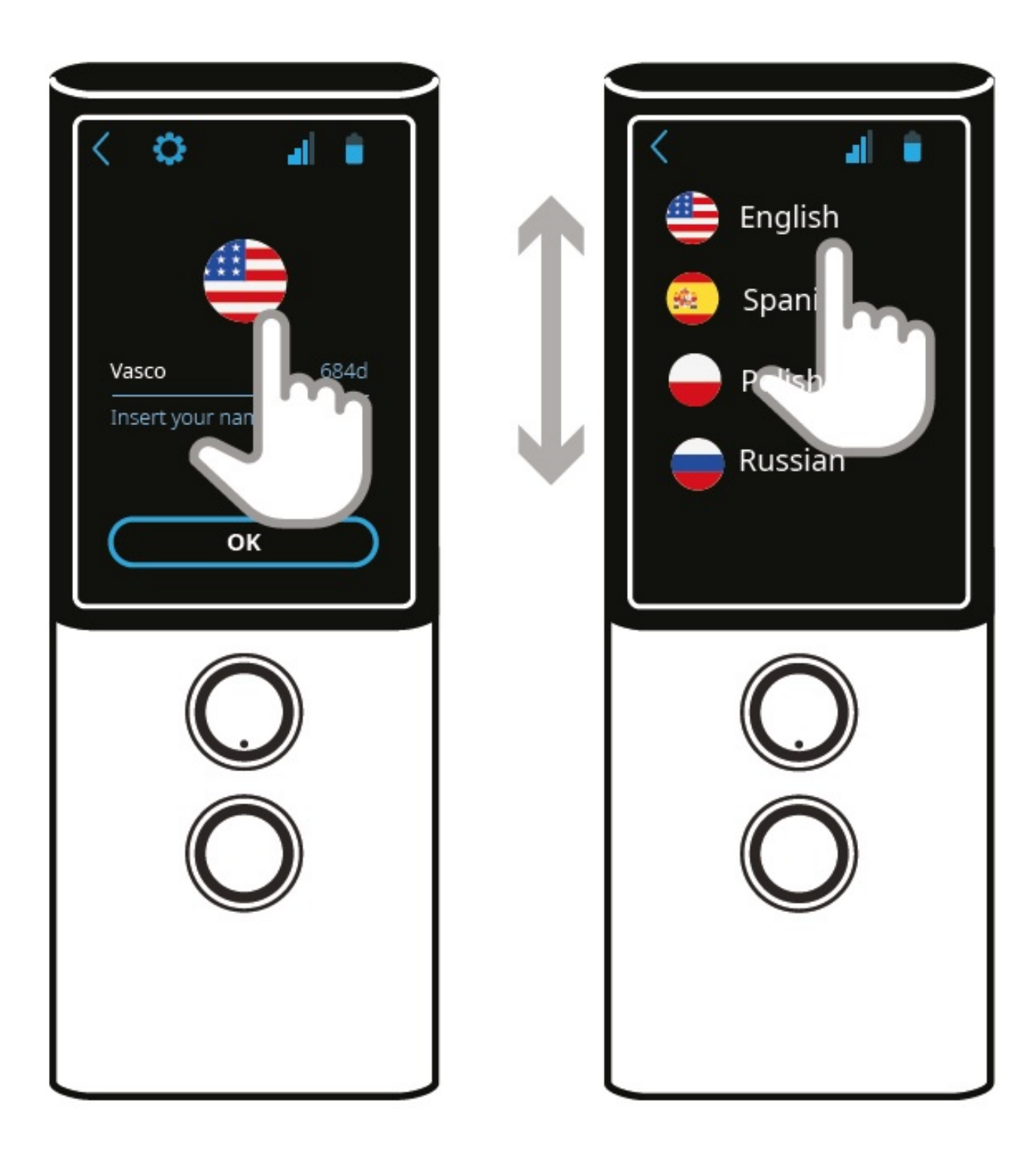

Atingeți steagul pentru a vă selecta limba.

Atingeți câmpul de mai jos, introduceți numele dvs. și atingeți OK pentru a confirma.

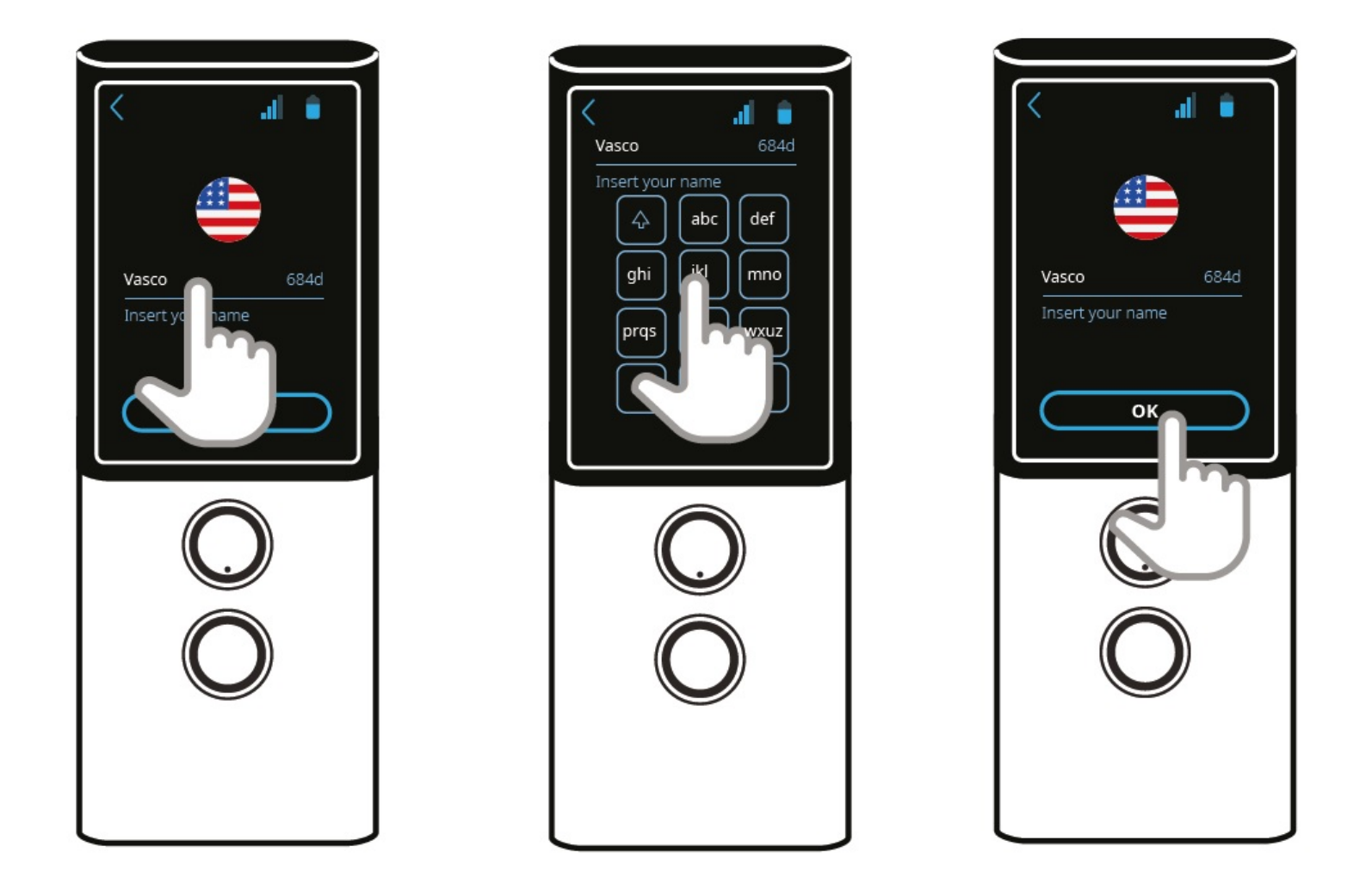

Vă puteți crea propria conversație sau vă puteți alătura unei conversații existente.

Pentru a crea o conversație nouă, atingeți "Creați" și partajați codul QR sau numărul acestuia cu alt utilizator.

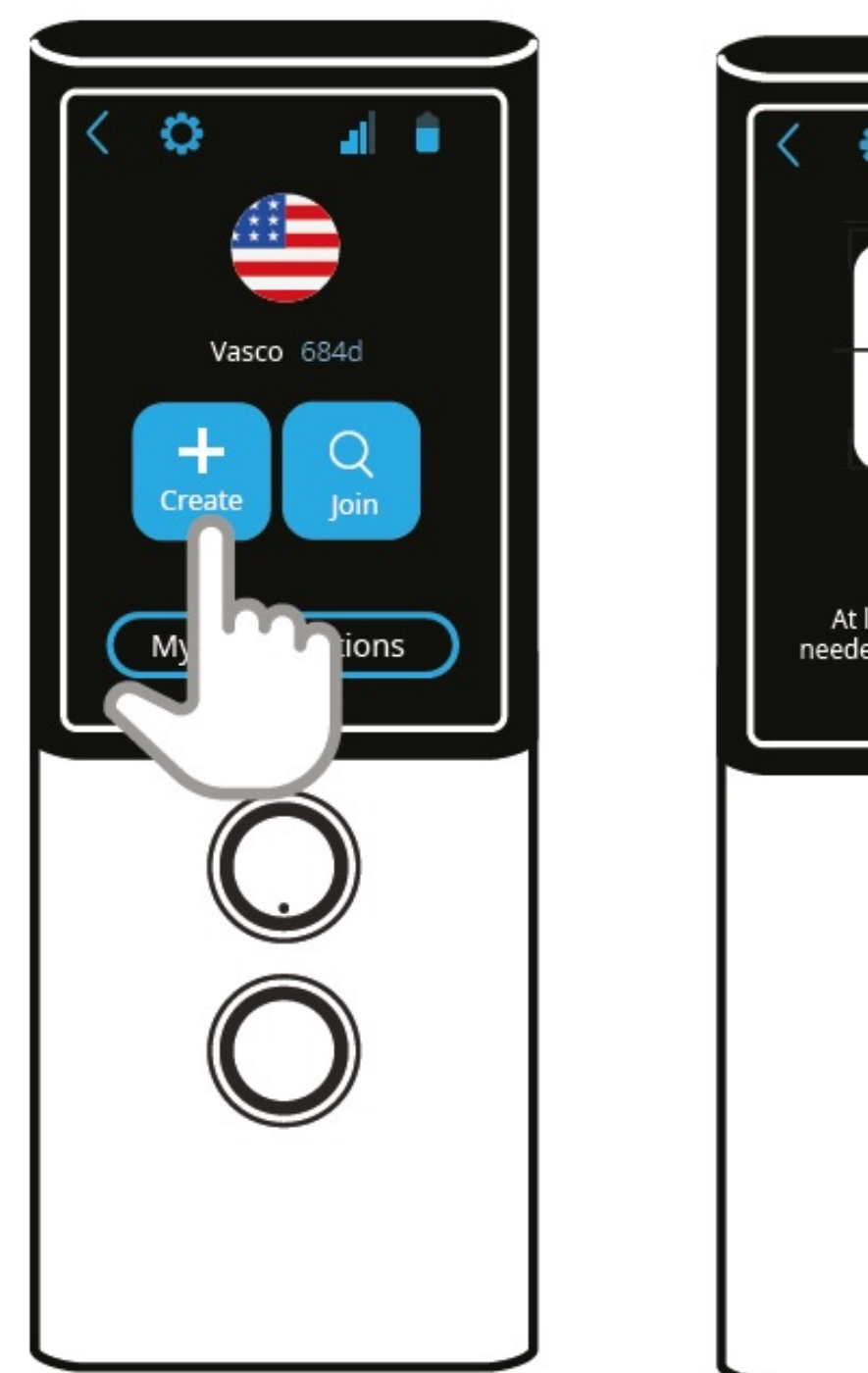

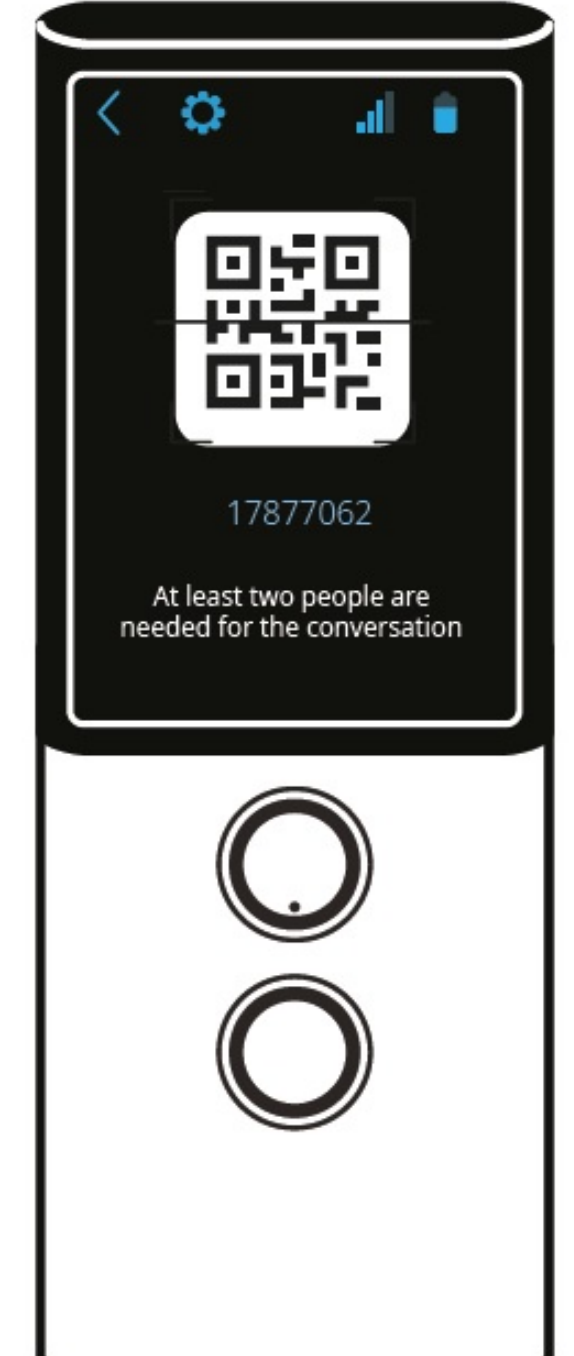

Pentru a vă alătura unei conversații, atingeți "Alăturați-vă" și scanați codul QR.

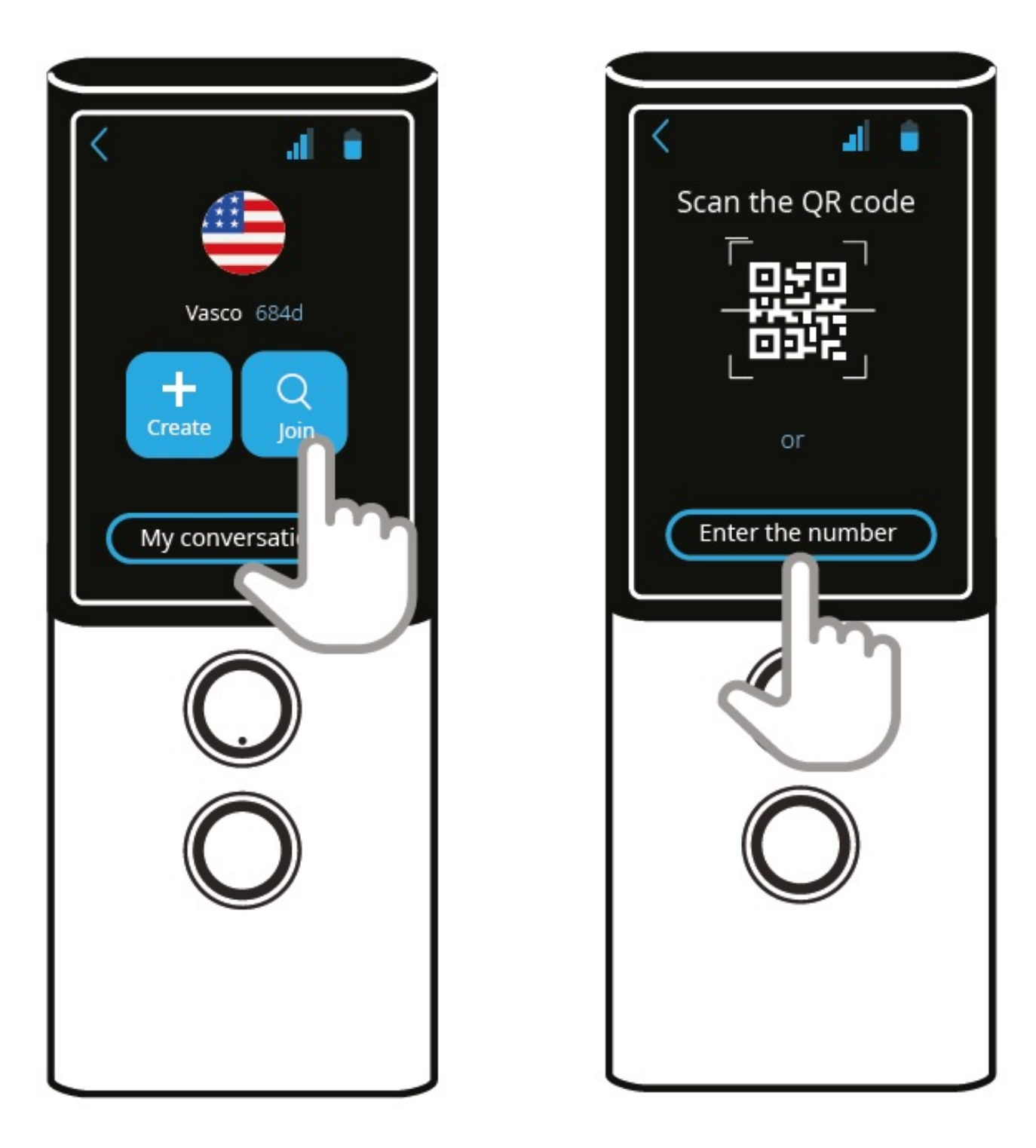

De asemenea, vă puteți alătura unei conversații introducând numărul acesteia.

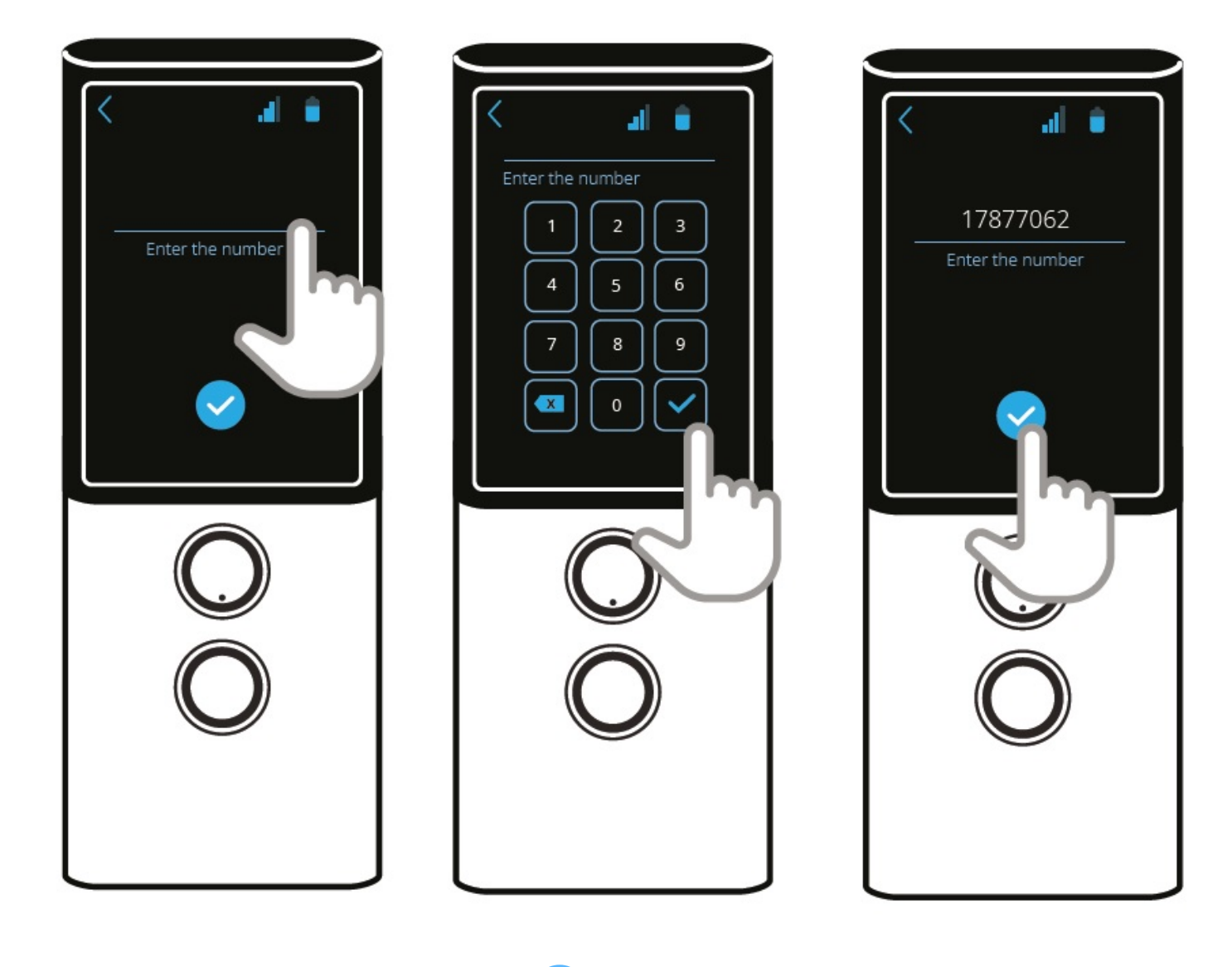

Apoi apăsați și țineți apăsat butonul de bifare sau apăsați o singură dată și spuneți orice propoziție.

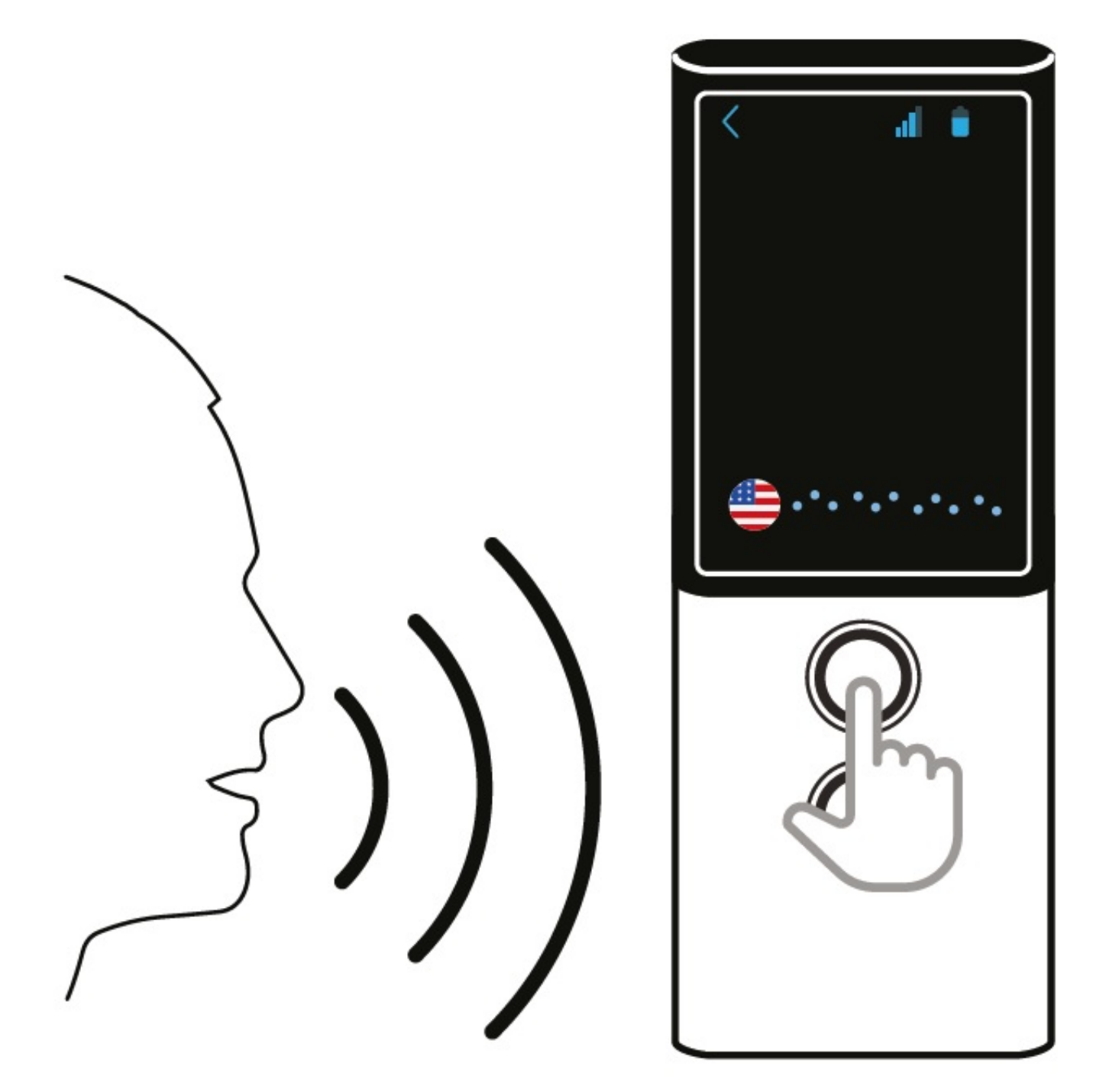

## **Învățare limbi străine**

Învățare limbi străine - este o aplicație care te ajută să memorezi cuvinte și să înveți vocabular.

Din meniul aplicației **apasă** "Învățare limbi străine" pentru a lansa aplicația.

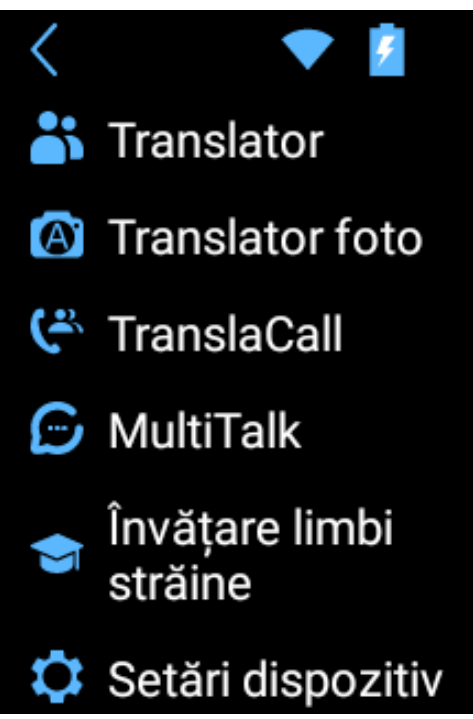

**NOTĂ! Conectează-te la o rețea WiFi pentru a actualiza baza de date a vocabularului. Fără conexiune Wi-Fi, doar conținutul de bază este disponibil.**

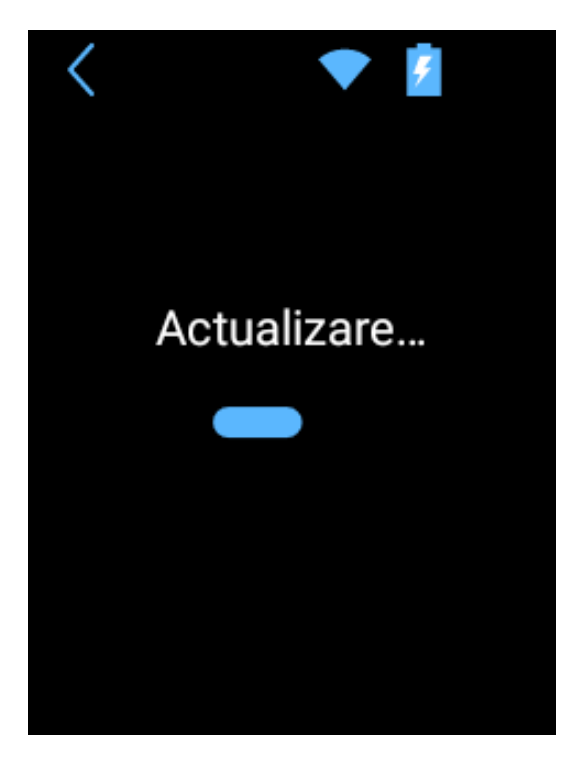

Selectează limba pe care vrei să o înveți.

Derulează lista și atinge steagul pentru a selecta limba.

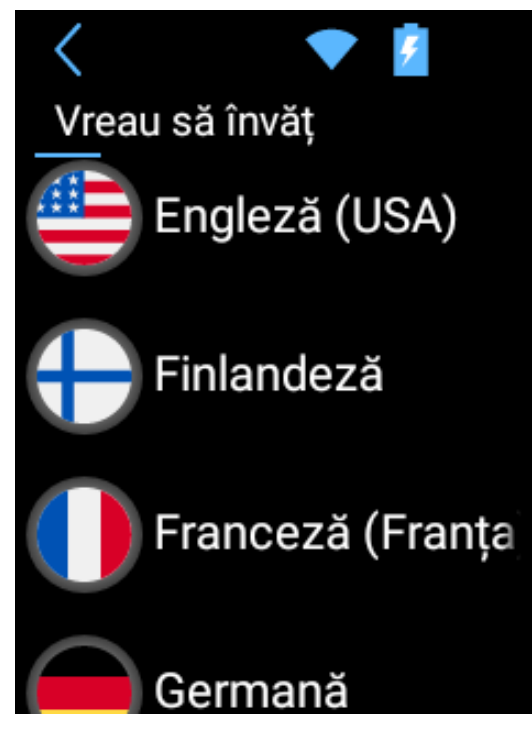

Ecranul principal arată numărul de lecții finalizate.

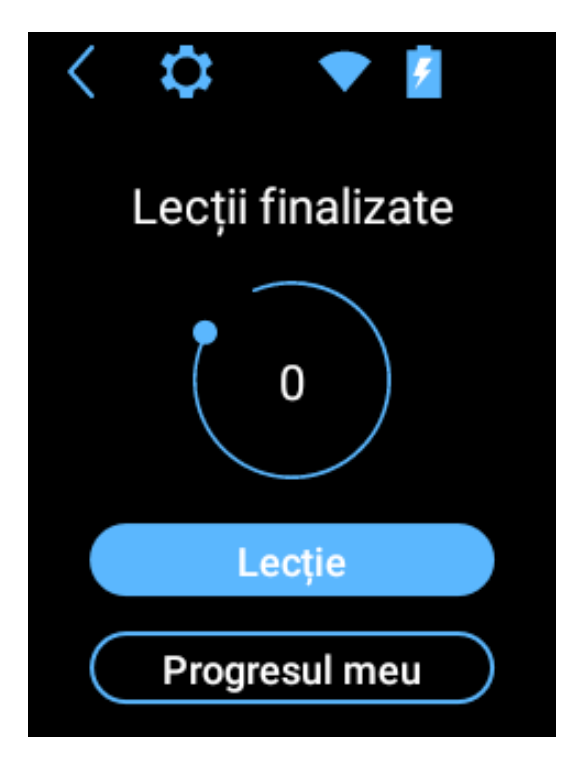

Apasă **Progresul meu** pentru a afișa diagrama care arată progresul tău și o listă de cuvinte cunoscute.

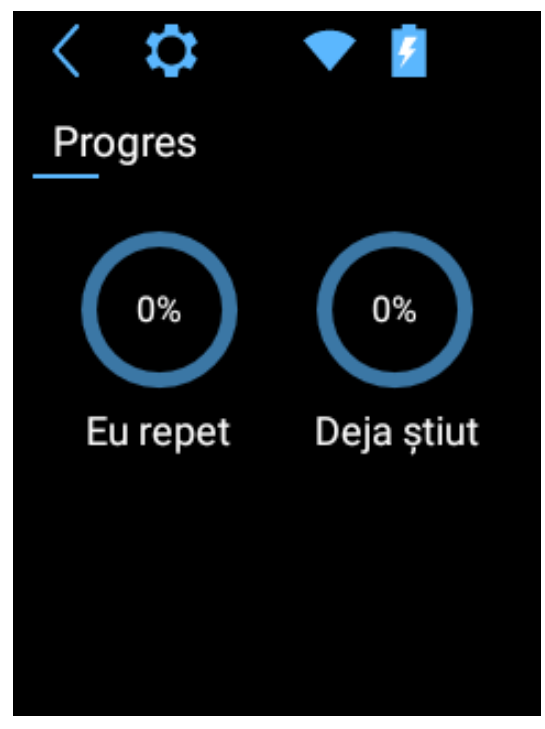

Apasă **Lecție** pentru a începe învățarea.

Cuvintele în limba ta apar mai întâi.

Poți schimba ordinea limbii apăsând **Direcție** din setările aplicației .

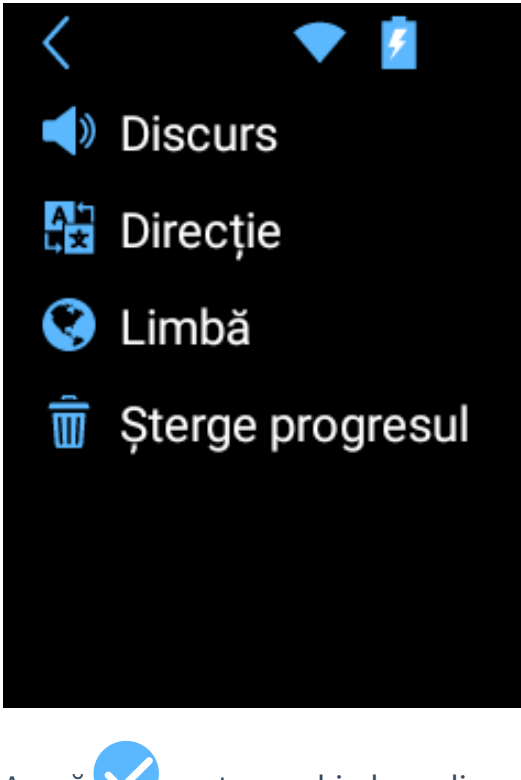

Apasă **ventru a schimba ordinea limbii.** 

2/29/24, 1:31 PM Manual de utilizare

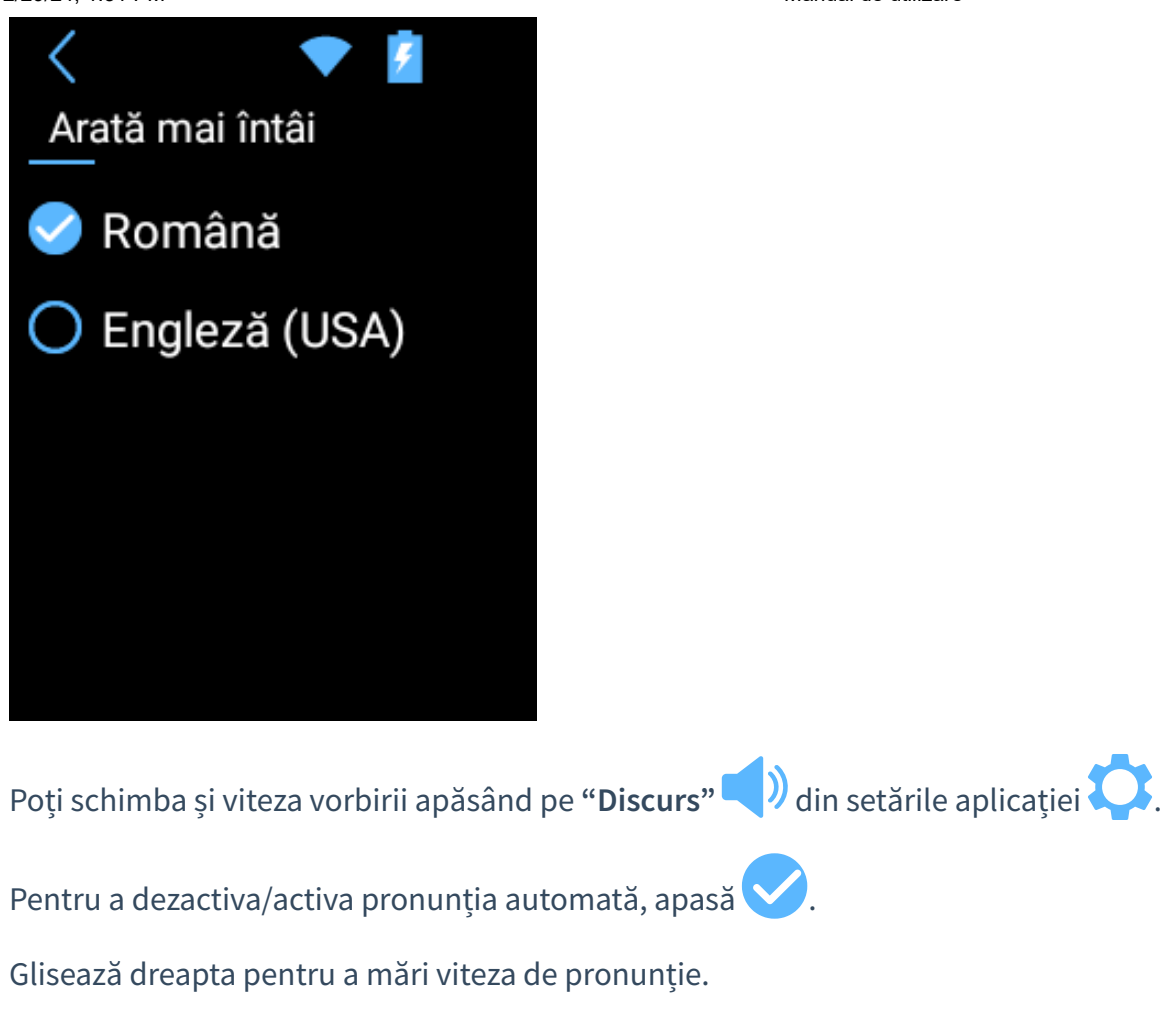

Glisează stânga pentru a o încetini.

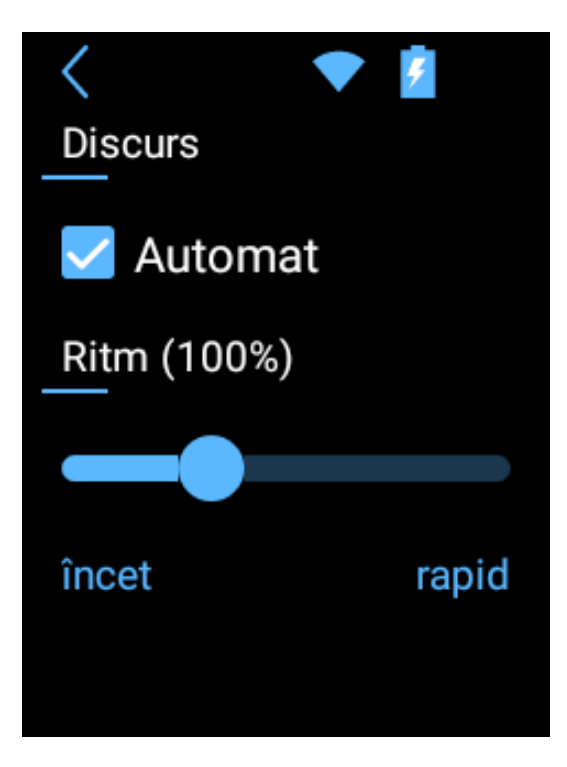

Pentru a schimba limba pe care vrei să o înveți, apasă **"Limba"** din setările aplicației .

https://manuals.vasco-electronics.com/#/ro/m3/manual 30/41 Derulează lista și apasă pe steag pentru a selecta limba.

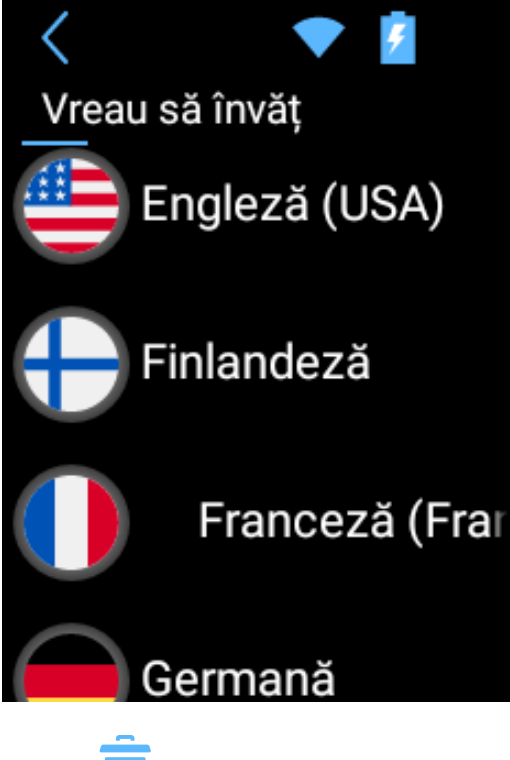

Apasă **"Șterge progresul"** din setările aplicației . pentru a șterge progresul învățării.

Poți șterge progresul pentru toate limbile sau doar pentru cele selectate.

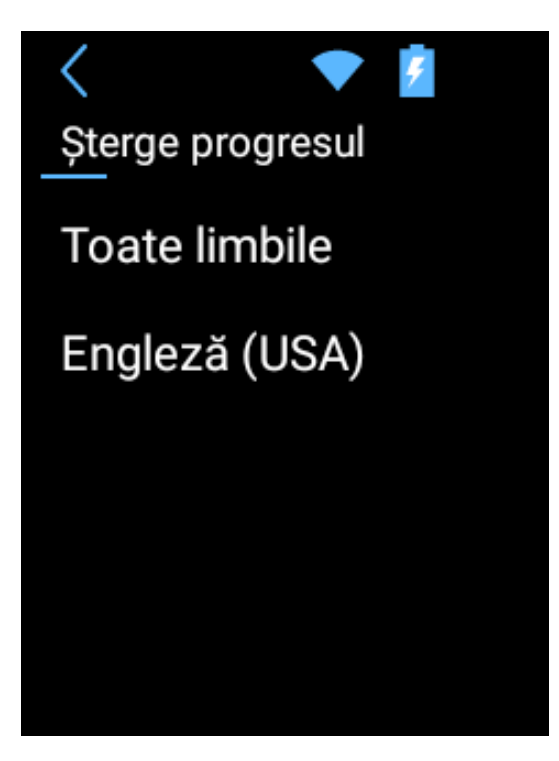

## **Carnet de învățare**

Colțul din stânga sus arată numărul total de cuvinte din lecție și numărul cuvântului curent.

Colțul din dreapta sus al învățării arată pictograma categoriei.

Cuvântul de reținut apare în mijloc.

2/29/24, 1:31 PM Manual de utilizare

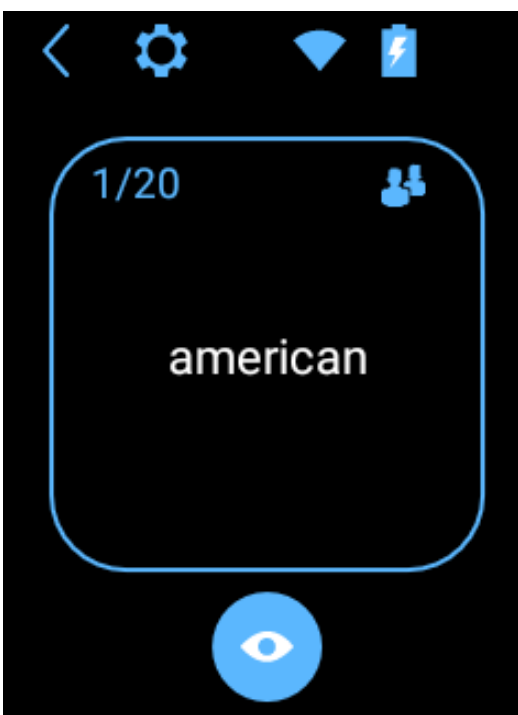

Apasă **pentru a afișa cuvântul în limba pe care vrei să o înveți.** 

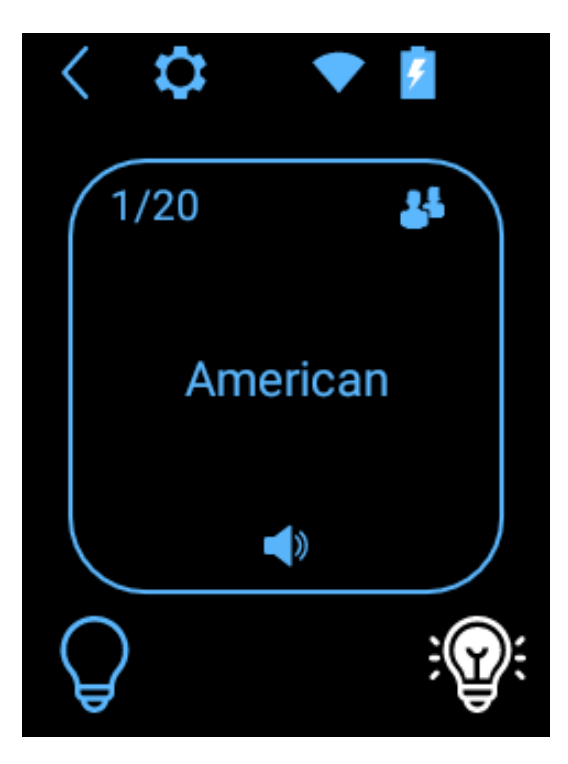

Dispozitivul citește cuvântul cu voce tare automat.

Apasă textul de pe ecran pentru a îl asculta încă o dată.

## **Notă! Pronunția este posibil să nu fie disponibilă pentru anumite limbi.**

https://manuals.vasco-electronics.com/#/ro/m3/manual 32/41 Apasă (v): dacă deja cunoști. Acest cuvânt nu va mai apărea în lecție. Apasă  $\bigcup$  dacă vrei să repeți.

Când toate cuvintele sunt afișate, poți să finalizezi lecția sau să mergi la următoarea.

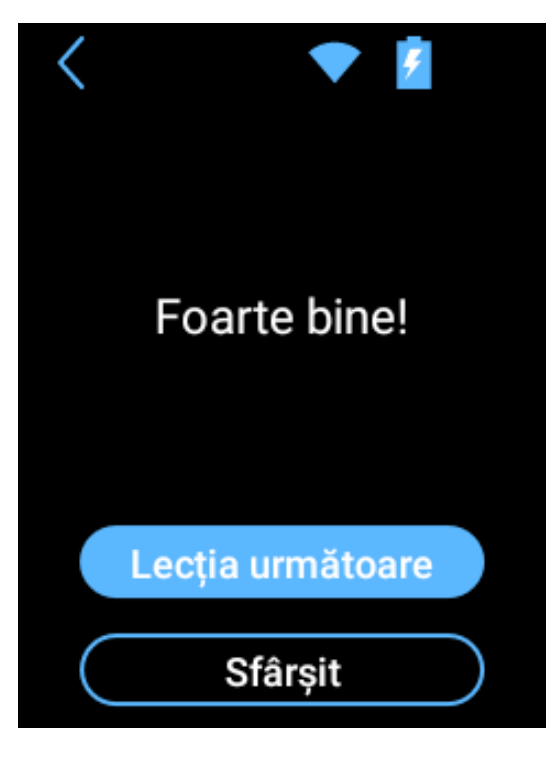

Acum poți să începi o nouă lecție sau să oprești învățarea.

Apasă ca să ieși din aplicație.

## **Setări Dispozitiv**

Din meniul aplicației atingeți "Setări Dispozitiv" pentru a vă configura conexiunea WiFi, a vă configura cartela SIM, a verifica dacă există actualizări sau a schimba limba aplicației etc.

## **WiFi**

Gestionați rețelele WiFi networks aici.

Dacă apare "WiFi este dezactivat", atingeți butonul **OD**. Veți vedea lista rețelelor disponibile.

Atingeți numele rețelei pentru a vă conecta la ea.

**Lacăt** – această pictogramă înseamnă că rețeaua este securizată cu o parolă.

Dacă aveți parola, atingeți numele rețelei și introduceți parola. Apoi, atingeți "OK" și utilizați dispozitivul. Dacă nu cunoașteți parola, contactați furnizorul de rețea.

**Semnal** – barele verzi arată puterea semnalului.

**Nume** – atingeți numele rețelei pentru a vă conecta la aceasta.

**ATENȚIE:** O rețea fără lacăt înseamnă că această rețea este deschisă. Nu aveți nevoie de nicio parolă pentru a vă conecta la ea. Vă rugăm să rețineți că unele rețele deschise necesită acțiuni suplimentare, precum conectarea sau acceptarea termenilor și condițiilor. Nu este posibil să utilizați acest tip de rețea cu Vasco Translator M3.

### **Configurare SIM (numai pentru utilizatorii avansați)**

### **Acest meniu este vizibil numai pentru dispozitivele cu o cartelă SIM non fabrică.**

- Date mobile Puteți configura roamingul de date, rețelele preferate etc.
- Roaming de date vă permite să vă conectați la serviciile de date (se recomandă insistent să lăsați această opțiune activată în timp ce utilizați GSM).
- Rețele preferate Această opțiune vă permite să selectați manual un operator.
- Tipul de rețea preferat Această opțiune vă permite să setați tipul de rețea preferat.
- Mod 4G LTE îmbunătățit Atingeți **pentru a activa sau dezactiva această setare**
- Nume puncte de acces Această opțiune vă permite să modificați numele APN.
- Operatori de rețea Această opțiune vă permite să alegeți manual operatorii de rețea.
- Setări APN vă permite să modificați setările APN.

#### **Limba aplicației**

Schimbați limba meniului dispozitivului

## **Pronunții suplimentare**

Această opțiune permite descărcarea și instalarea pronunțiilor extra pentru limbile alese ( bulgara, croata și ebraica).

Nu toate limbile disponibile pe dispozitivul Vasco vin cu pronunții pre-instalate. Dacă ai cumpărat o voce extra în momentul achiziționării dispozitivului Vasco Translator, nu e nevoie să mai faci altceva. Pronunția va fi pre-instalată în dispozitiv înainte de livrare iar traducerile tale vor fi citite cu voce tare automat.

Dacă deja ai un Vasco Translator și vrei să cumperi o pronunție suplimentară, vizitează magazinul web Vasco Electronics și adaugă pronunția aleasă în coșul de cumpărături.După ce plata va fi procesată, vei primi prin email un cod de activare și instrucțiunile de instalare.

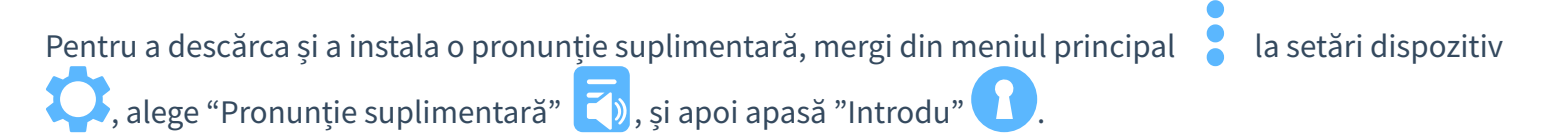

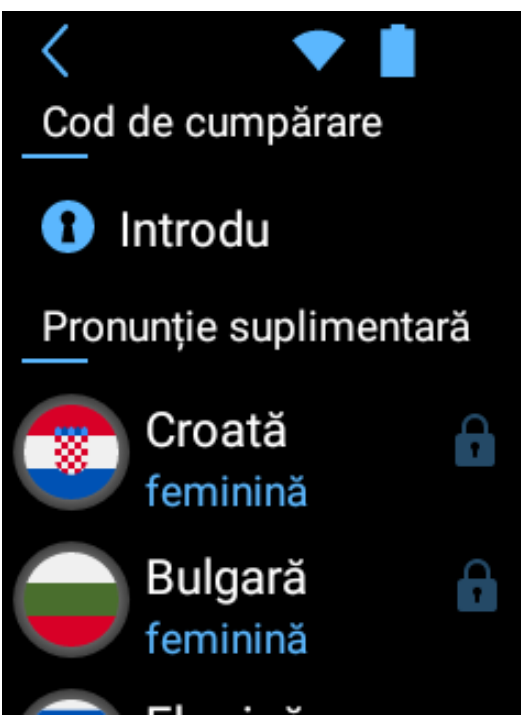

Pentru a introduce codul folosind camera, apasă "Scanează codul".

Pentru a introduce codul manual folosind tastatura, apasă "Introdu codul".

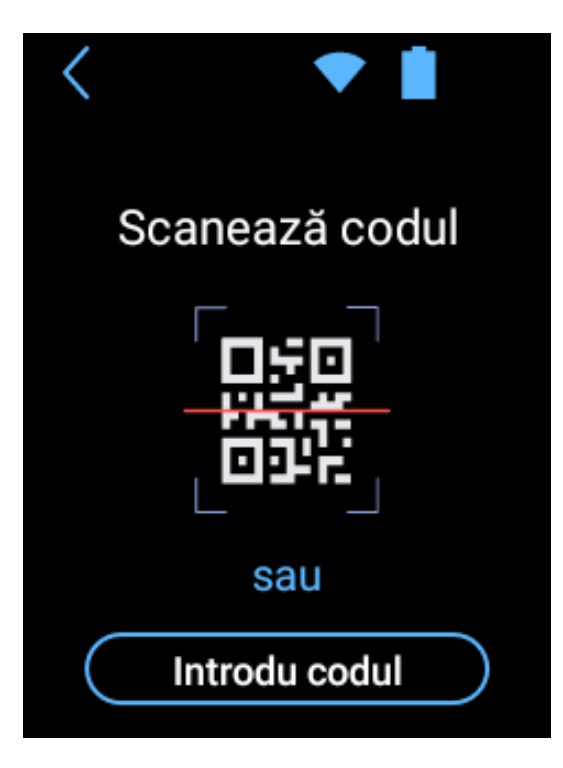

Dacă ai introdus codul corect, pronunția va fi activată și vei putea să o descarci. O pronunție care a fost activată dar nu a fost încă descărcată, este marcată prin simbolul :

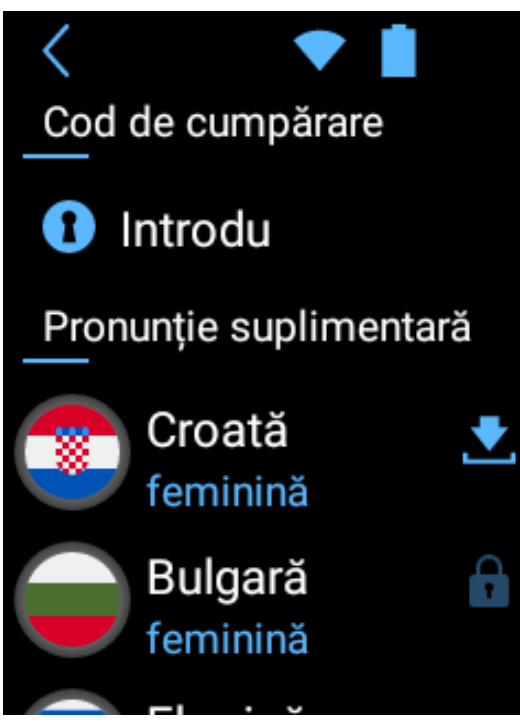

2/29/24, 1:31 PM Manual de utilizare et al. 2012/29/24, 1:31 PM

Ai nevoie de o conexiune Wi-Fi ca să descarci pronunția. Apasă , pentru a începe descărcarea.

Poate dura în jur de 15-20 minute pentru a descărca pronunția extra, în funcție de viteza conexiunii la internet. Poți în continuare să folosești dispozitivul în timpul procesului de descărcare, dar nu este indicat să îl închizi.

Pictograma de lângă numele unei limbi indică faptul că pronunția a fost instalată.

Pictograma indică faptul că procesul de descărcare a fost întrerupt. Verifică conexiunea de internet Wi-Fi. Descărcarea va reîncepe automat după ce conexiunea a fost stabilită din nou.

Pronunțiile suplimentare care sunt disponibile pe magazinul web, dar nu au fost încă achiziționate, sunt marcate cu simbolul lacăt: .

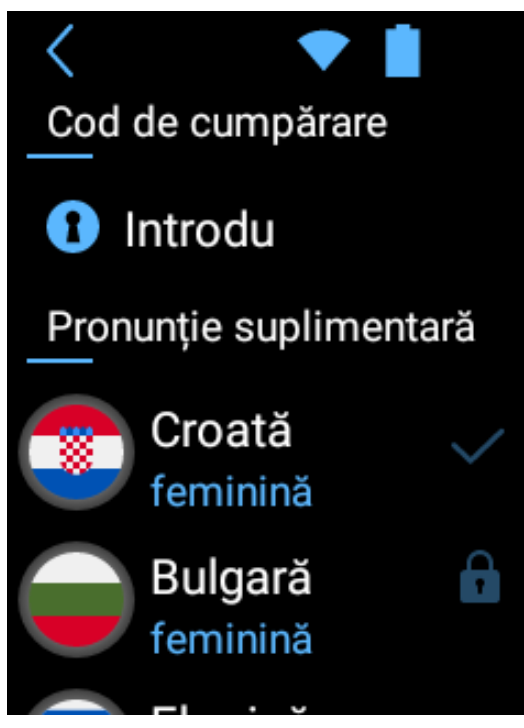

## **Verifcarea actualizărilor**

Dacă este disponibilă o nouă versiune a software-ului, veți vedea informații despre acesta după ce atingeți "Verificați dacă există actualizări". Pentru a actualiza dispozitivul, descărcați și instalați aplicația, atingeți "OK" și reporniți dispozitivul. Dacă nu există actualizări noi, veți vedea "Nu există actualizări noi". Dacă vedeți "Dispozitiv neînregistrat", contactați vânzătorul.

Apăsați "Detalii"

**O conexiune WiFi este necesară pentru a descărca actualizările sistemului.**

## **Despre dispozitiv**

Puteți vedea versiunea dispozitivului și să citiți termeni și condiții.

# **Setări aplicație**

În cadrul aplicațiilor (Translator, Photo translator, TranslaCall, MultiTalk), atingeți **labe** pentru a accesa setările aplicației.

Numărul de opțiuni depinde de aplicația selectată.

## **Partajare (în Istoric Translator; Istoric TranslaCall )**

Această opțiune vă permite să partajați traducerile cu alte persoane.

Conversații selectate - Glisați în sus și în jos pentru a naviga între propozițiile traduse. Selectați traducerea. (Puteți alege mai mult de o propoziție). Atingeți "Distribuiți" și furnizați adresa de e-mail.

Atingeți "Trimite". Traducerile vor fi salvate ca fișier PDF și trimise la adresa de e-mail introdusă.

Istoric întreg - Atingeți această opțiune și furnizați adresa de e-mail dacă doriți să partajați întregul istoric al traducerilor.

## **Istoric (Translator; TranslaCall)**

- Salvare istoric Bifați această opțiune dacă doriți ca dispozitivul să rețină istoricul traducerilor,
- Șterge istoric Atingeți această opțiune dacă doriți să ștergeți toate intrările din istoric.

## **Vorbire (Translator; TranslaCall)**

- Automat Această opțiune permite să ascultați textul tradus imediat după traducere.
- Ritm vorbire Această opțiune permite să creșteți sau să micșorați viteza pronunțării. Glisați stânga sau dreapta pentru a crește viteza.

## **Despre aplicație**

Informații despre software.

## **Altele (Translator)**

Sunt în China - Această opțiune vă permite să utilizați recunoașterea vocală engleză în China.

## **Bara de stare**

Atingeți pentru a accesa setările curente ale aplicației curente. Atingeți pentru a reveni la ecranul anterior. Atingeți pentru a accesa meniul aplicației. **Starea bateriei** Pictograma arată starea curentă a bateriei. Încărcare **WiFi** Pictograma arată puterea semnalului WiFi.

Pictograma înseamnă că modului WiFi este oprit.

 Pictograma înseamnă ca WiFi este disponibilă și vă aflați în raza ei de acțiune, dar dispozitivul nu este conectat.

#### **GSM**

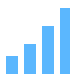

**Pictograma arată puterea semnalului GSM.** 

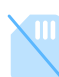

Pictograma înseamnă cartela SIM este defectă sau nu este instalată.

## **DATA**

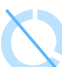

Pictograma înseamnă ca datele mobile sunt dezactivate.

## **Panoul barei de stare**

Glisați ecranul în jos pentru a afișa panoul barei de stare.

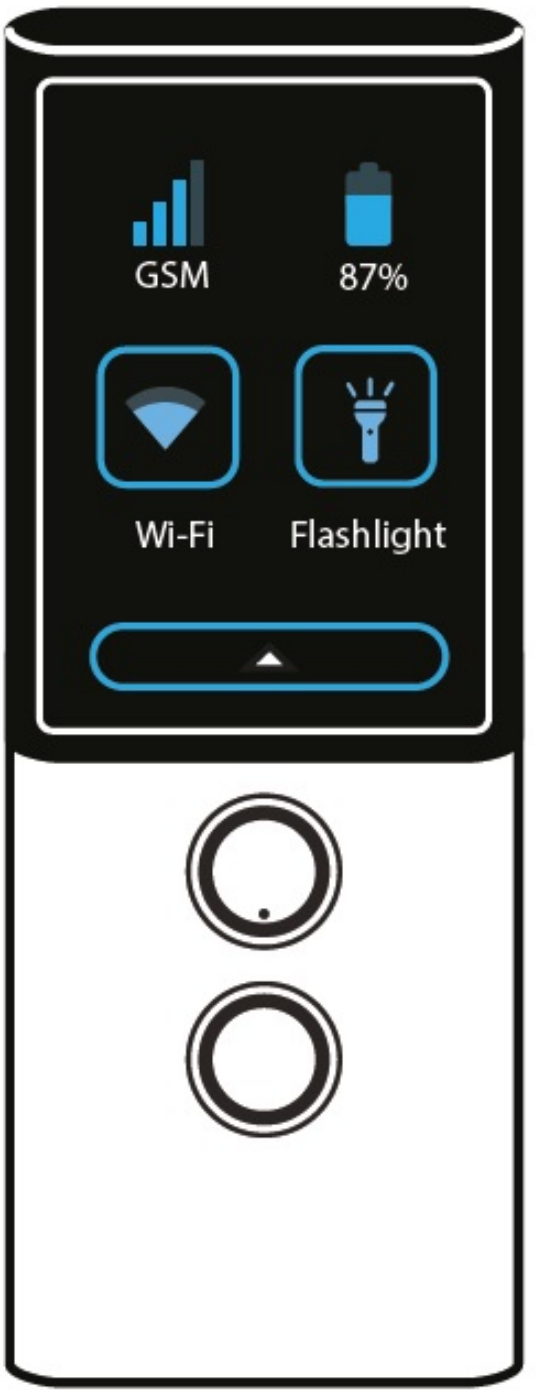

**GSM**

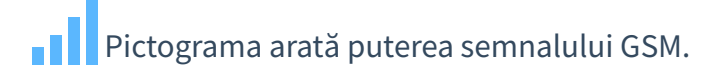

## **Starea baterie**

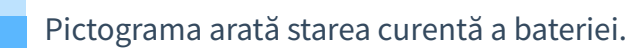

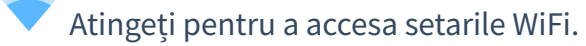

Atingeți pentru a porni / opri lanterna.

Glisați ecranul în sus pentru a ascunde panoul barei de stare.

# **Specificații**

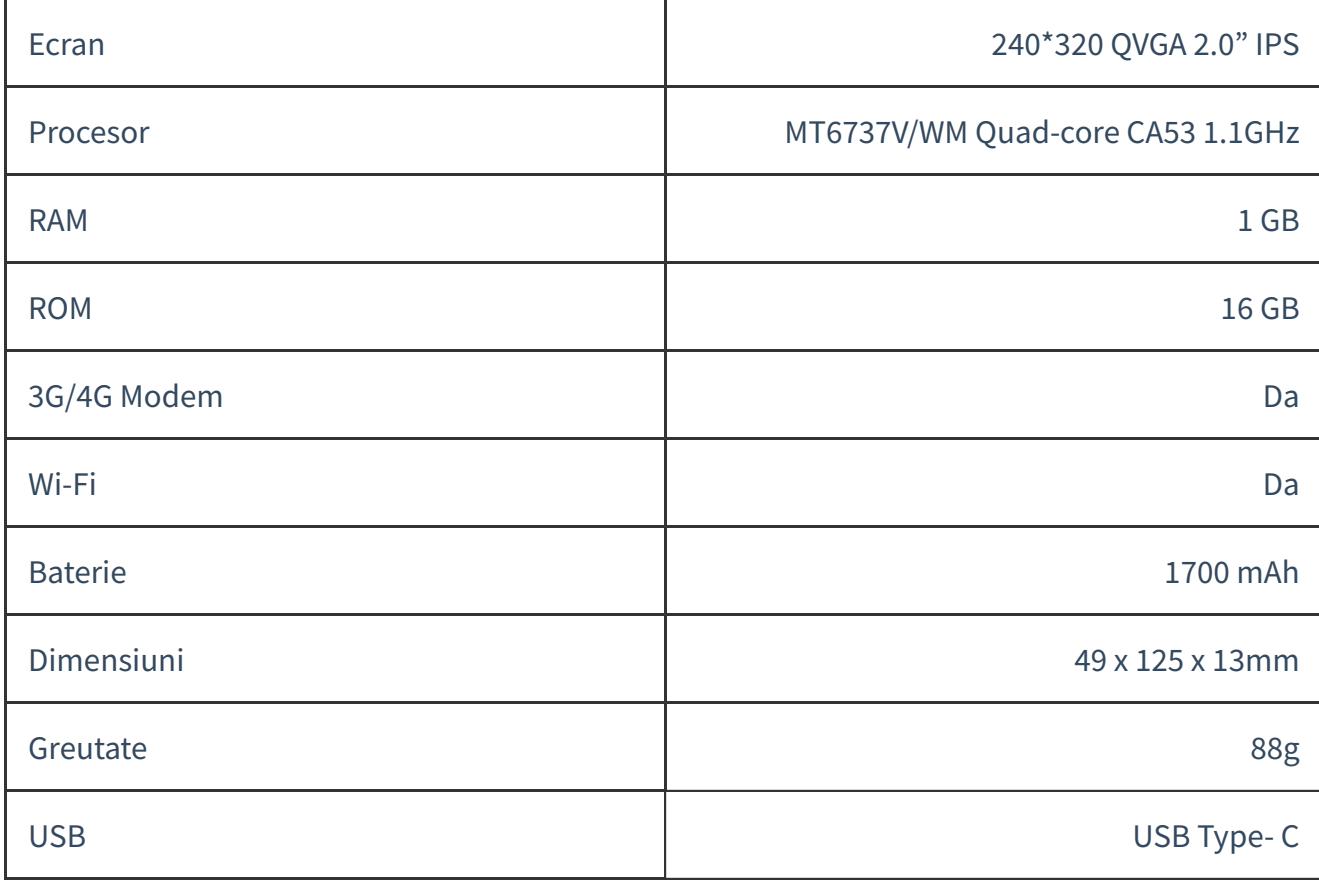